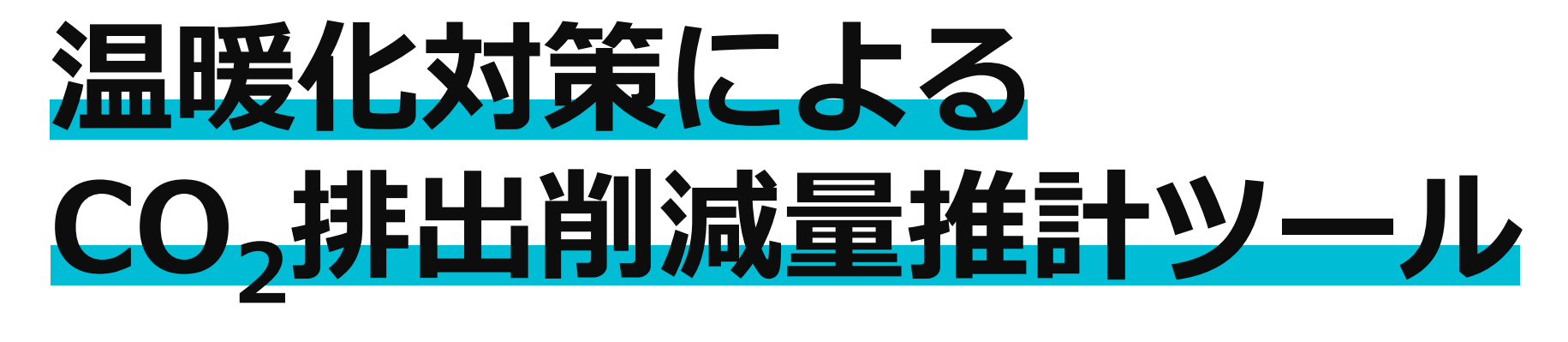

# **活用ガイド**

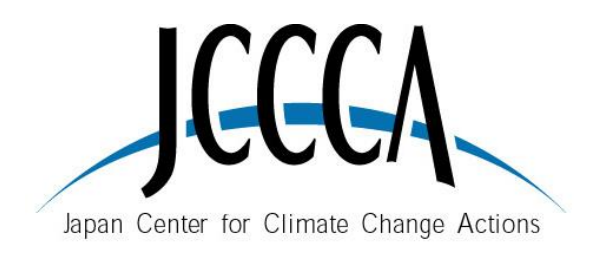

全国地球温暖化防止活動推進センター

Ver.1.00

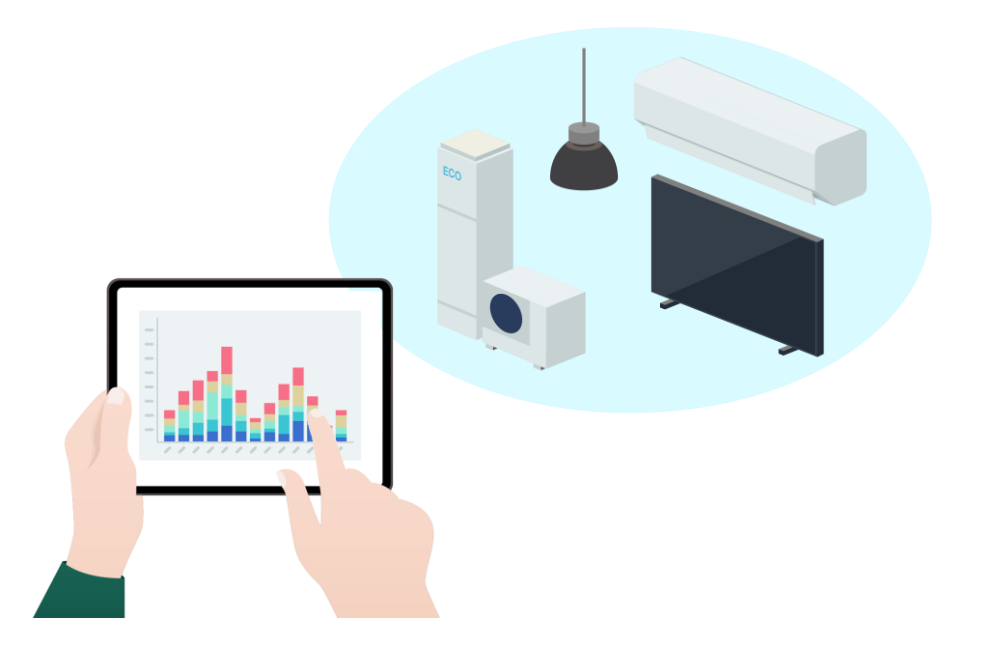

# **◆本書の目的**

本書は、「温暖化対策によるCO<sub>2</sub>排出削減量推計ツール」 (以降、本ツール) を利用した地方公共団体実行計画 (区域施策編) の家庭部門に関する 検討を想定して、本ツールの操作手順と有効な活用シーンを説明しています。

本ツールが活用されることで、自治体の脱炭素政策が広く推進されることを目的としています。

### **◆用語**

本ツールで使用する用語について説明します。

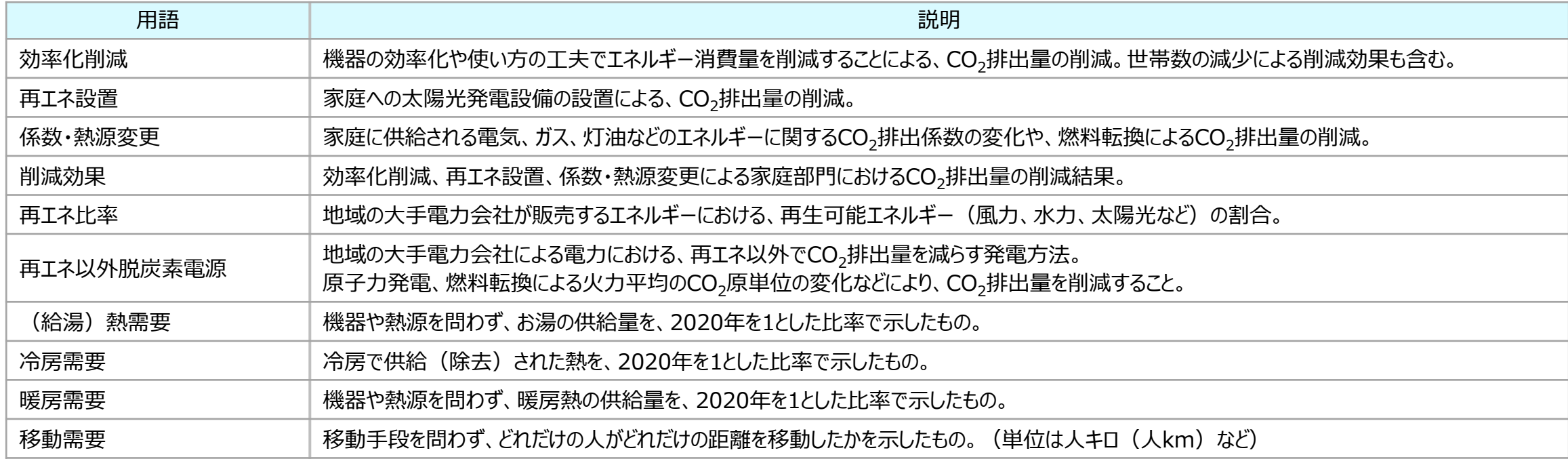

# **◆商標について**

本文中の会社名・製品名・商品名は、一般に各社の登録商標または商標です。 本文中では、TM、®マークは明記しておりません。

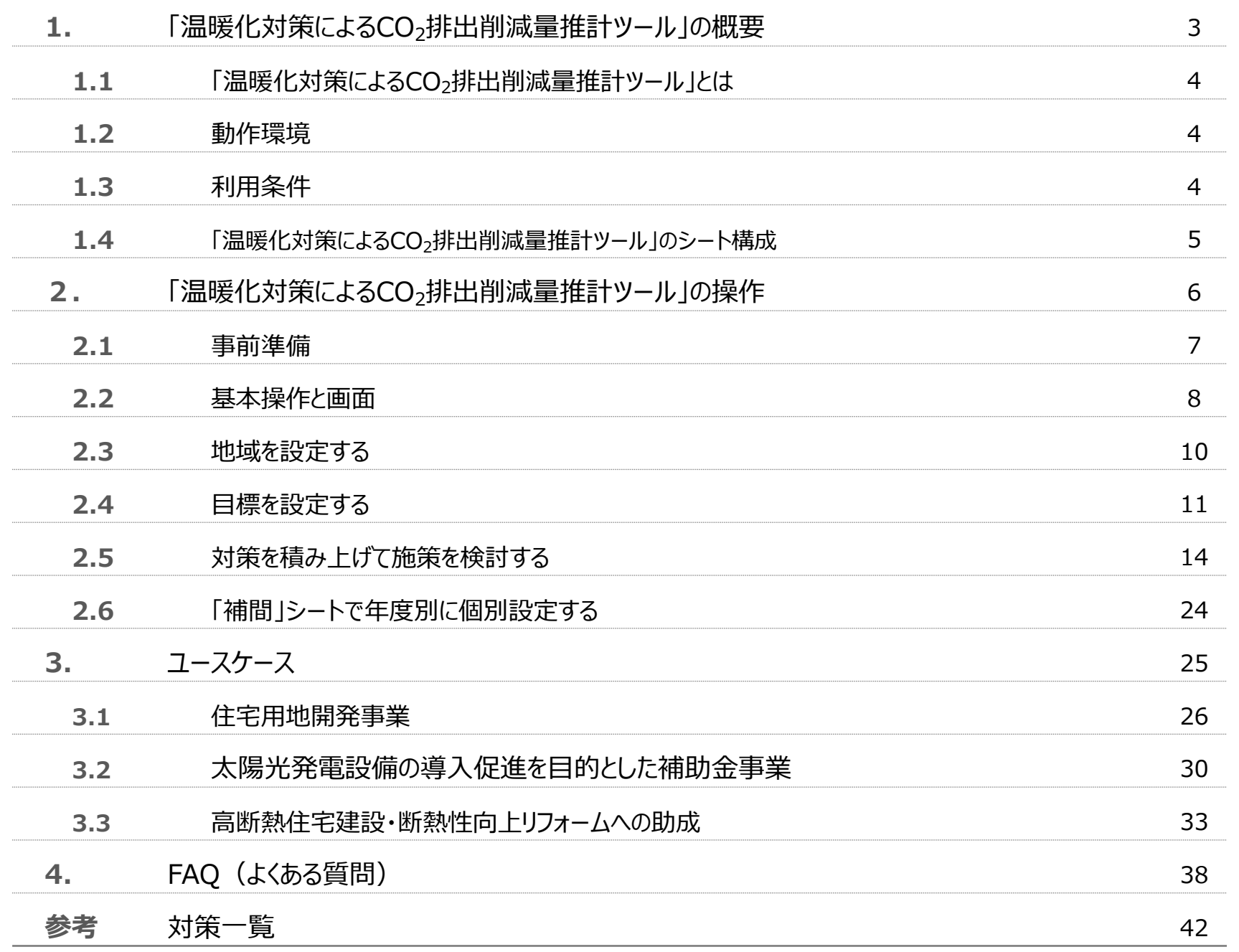

**目 次**

# <span id="page-3-0"></span>**1. 「温暖化対策による CO2排出削減量推計ツール」 の概要**

本ツールの概要、動作環境、利用条件、シート構成について説明します。

# <span id="page-4-0"></span>**1.1 「温暖化対策によるCO2排出削減量推計ツール」とは**

「温暖化対策によるCO<sub>2</sub>排出削減量推計ツール」は、国の定める2050年の脱炭素化に向けて、家庭部門の施策の検討を支援するツールです。

# 3ステップで、地域の情勢に合わせた施策による効果を検討できます。

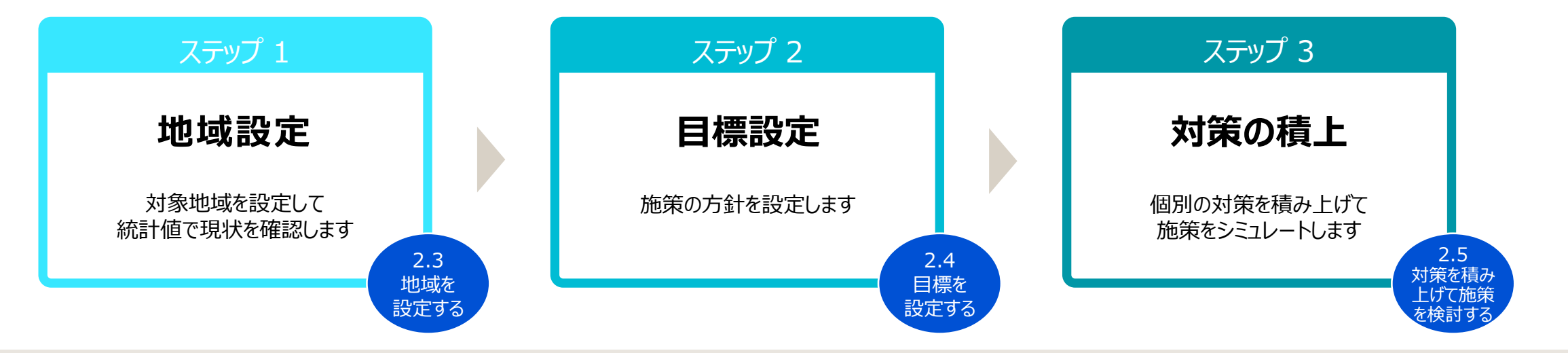

# **1.2 動作環境**

本ツールは、Microsoft Excelのマクロが動作する環境が必要です。 Excel 2013 以降に対応しています。Web版 Excel(Excel Online)では動作しません。

# **1.3 利用条件**

本ツールは無償でご利用いただけます。

本ツールは、地域の家庭部門における施策検討支援を目的としているため、情報の正確性について保証するものではありません。 また、本ツールによって示された施策が将来的なCO<sub>2</sub>削減を保証するものではありません。

**1**

 $\Omega$ 

### <span id="page-5-0"></span>本ツールは、以下のシートにより構成されます。

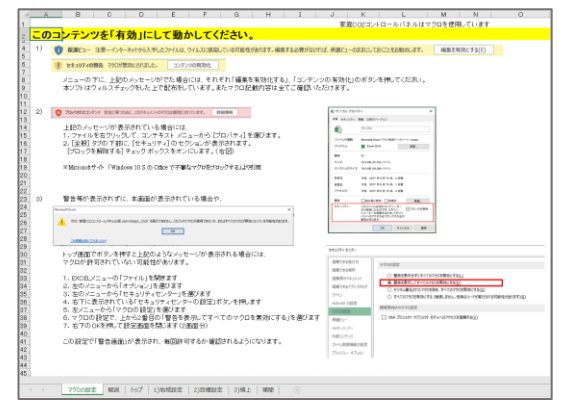

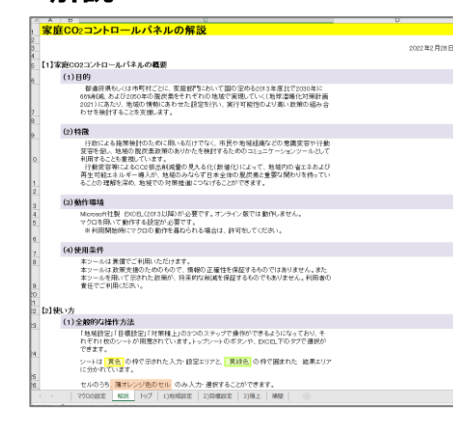

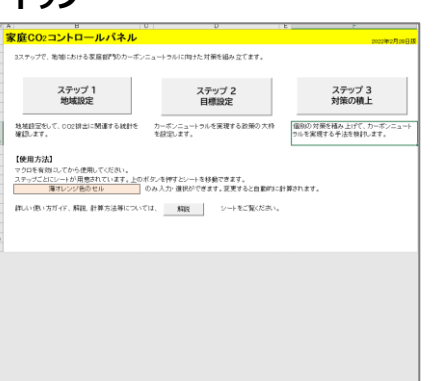

**マクロの設定 | 解説 | トップ | 13地域設定 | 23日標設定 | 33個上 | 補理** 

# **マクロの設定 解説 トップ 1)地域設定**

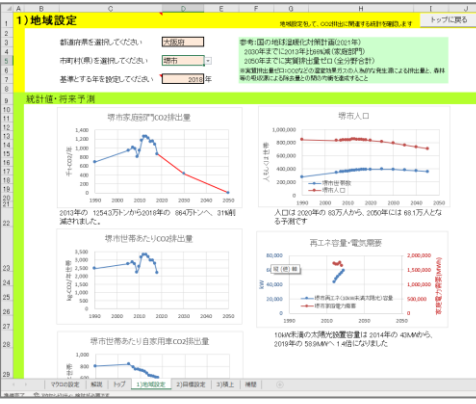

# **2)目標設定 3)積上 補間**

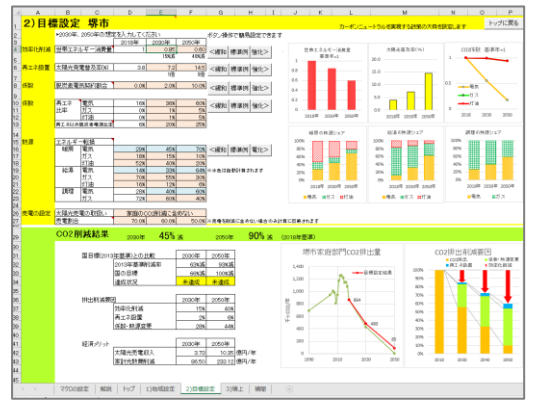

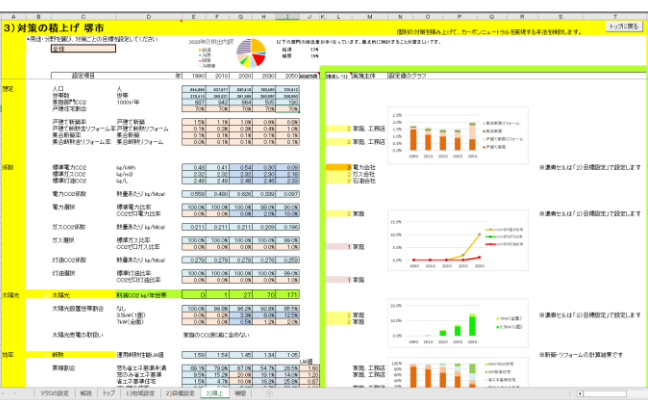

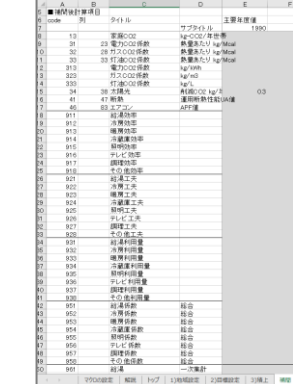

| 2)目標設定 |

3)積上

補間

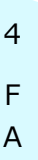

維圧ウフ

作

**1**

**概 要**

ケ

# <span id="page-6-0"></span>**2. 「温暖化対策による CO2排出削減量推計ツール」 の操作**

本ツールの基本操作と施策検討の手順について説明します。

# <span id="page-7-0"></span>**2.1 事前準備**

本ツールは、Excelのマクロ機能を使用します。ご利用前に、マクロが動作するよう設定する必要があります。 お使いの環境により、表示される警告が異なります。本ツールのファイルを開いた際に表示される警告メッセージに応じて対応してください。

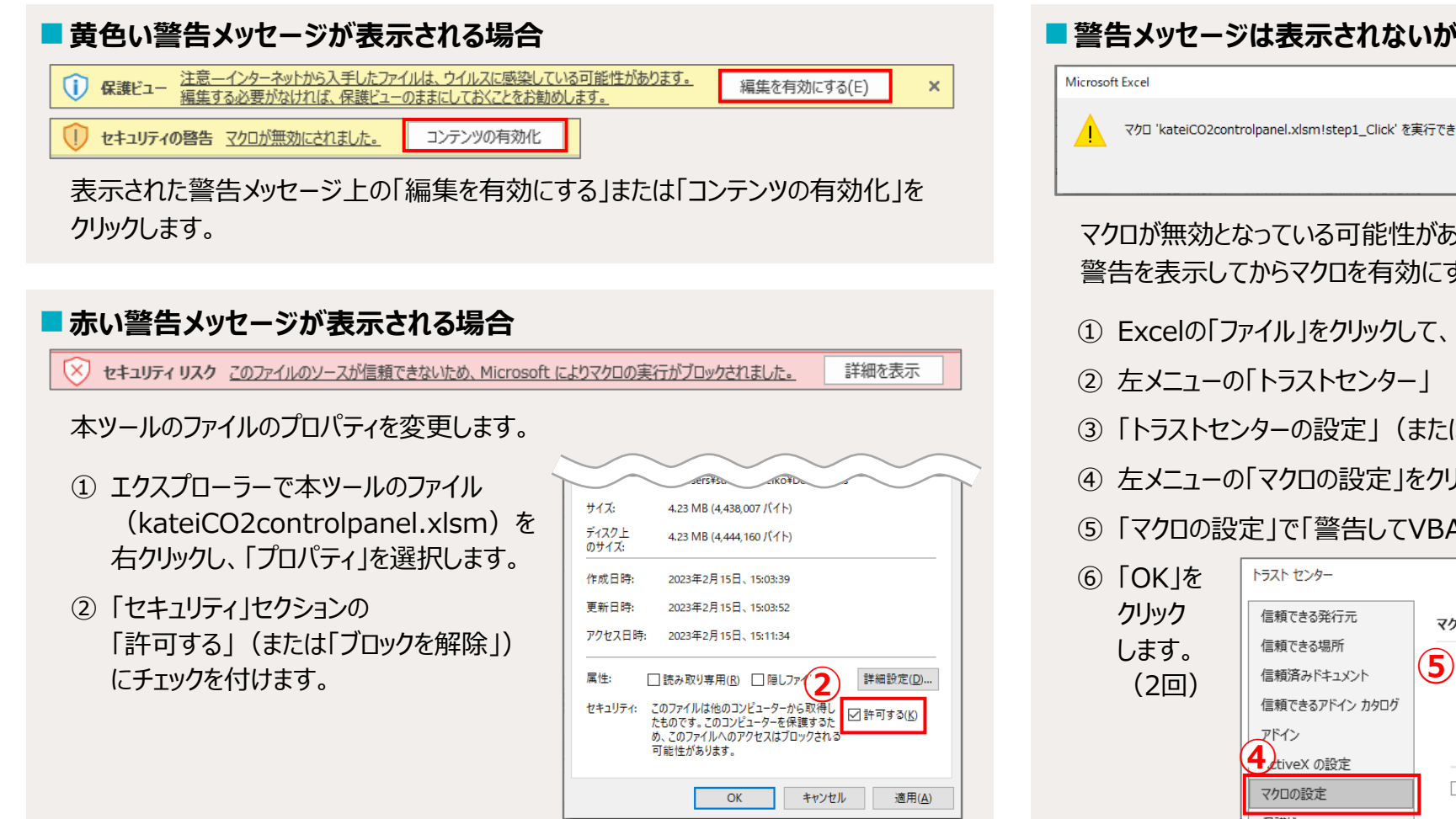

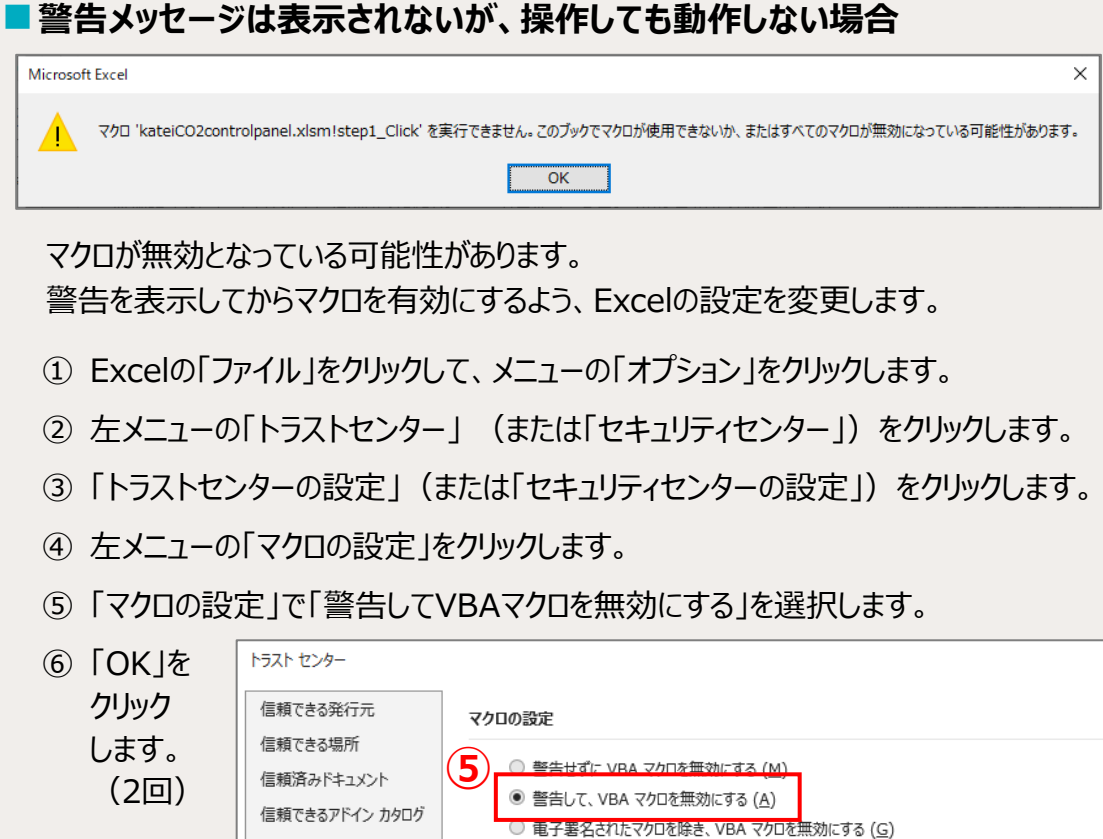

○ VBA マクロを有効にする (推奨しません。危険なコードが実行される可能性があります)(N)

□ VBA マクロが有効な場合に Excel 4.0 のマクロを有効にする (X)

ー ス

1 概

要

**2**

**操 作**

# <span id="page-8-0"></span>**2.2 基本操作と画面**

施策検討に使うシートと基本的な操作について説明します。

#### ■施策検討に使う主なシート

トップ :ステップ1~3のシートへ切り替えが可能です。

- 1)地域設定:ステップ1 地域設定を実施します。
- 2)目標設定:ステップ2 目標設定を実施します。
- 3)積上 : ステップ3 対策の積み上げを実施します。

#### ■ シートの切り替え

施策検討に使うシートは、シートタブをクリックする以外にボタンクリックでもシートの 切り替えが可能です。

① 「トップ」シートで、ステップ1~3のボタンをクリックしてシートを切り替えます。

② ステップ1~3のシート右上の「トップに戻る」をクリックして「トップ」シートに戻ります。

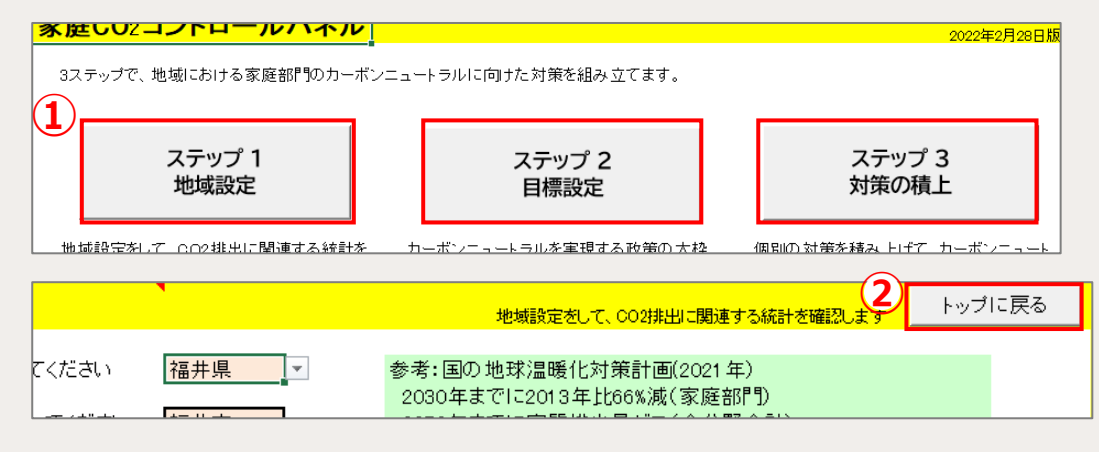

#### ■ 入力操作

#### うすオレンジ色のセルが入力セルです。セルをクリックして値を入力します。

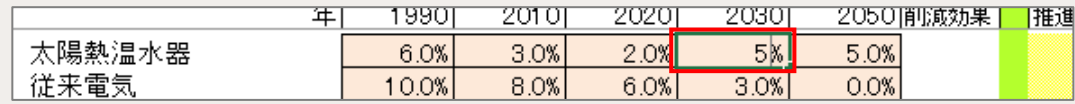

#### **Point** 初期値が数値のセルに、数値以外を入力しないでください。 エラーが発生します。

#### セルをクリックして が表示された場合は、クリックしてリストから選択します。

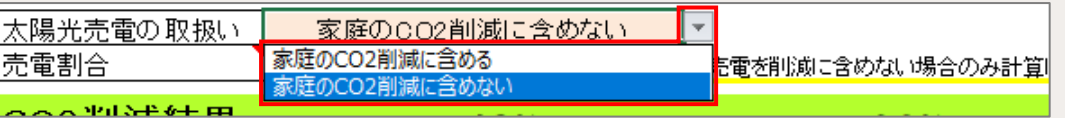

水色、青色のセルは、値が自動表示されます。 水色セル:入力した値に応じて、値が自動計算される自動計算セルです。 青色セル:「2)目標設定」シートに入力した内容が自動表示されます。

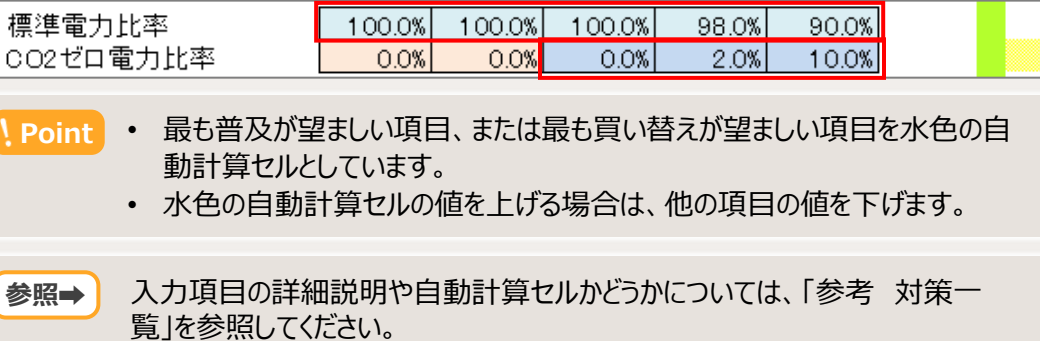

1

# **2.2 基本操作と画面**

### ■ シートの見方

シートは、<mark>黄色枠</mark>の入力・設定エリアと <mark>緑枠</mark>の結果エリアに分かれています。 入力・設定エリアで値の入力を行い、 結果エリアで計算結果を確認します。

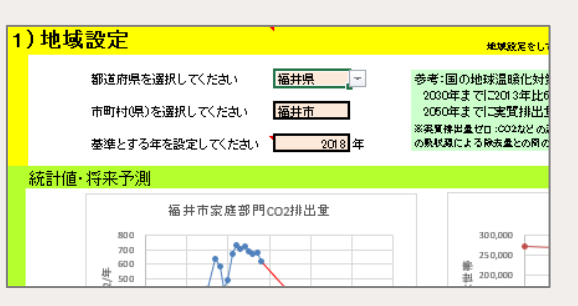

# **■ファイルの保存と値の初期化**

値を入力した状態でファイルを保存できます。

本ツールでは、入力セルに初期値が表示されていますが、値の入力後に一括削除 して初期値に戻すことはできません。

値を入力したファイルは、「名前を付けて保存」で別名で保存しておくことをおすすめ します。

- **Point**  複数パターンの施策を検討する場合、以前の入力値が残っていると予期し ない結果となることがあります。
	- 「補間」シートに値を入力した場合は、特に影響が大きいためご注意ください。

#### ■ **印刷**

各シートは印刷することができます。プリンターによって、一部の図が途中までしか印 刷されない場合があります。

印刷範囲は、入力・設定エリアと結果エリアです。 画面右側に表示される以下の情報は印刷されません。

- 「1)地域設定」シートの統計値
- 「3)積上」シートの年度別必要推進策レベル

# <span id="page-10-0"></span>**(1)地域設定について**

「1)地域設定」シートで操作します。対象地域と、CO<sub>2</sub>削減の基準とする年を設定します。 地域の情勢に合った施策を検討するために、現状の家庭部門のCO<sub>2</sub>排出量、人口に関する統計値・将来予測を確認します。

# **(2)操作手順**

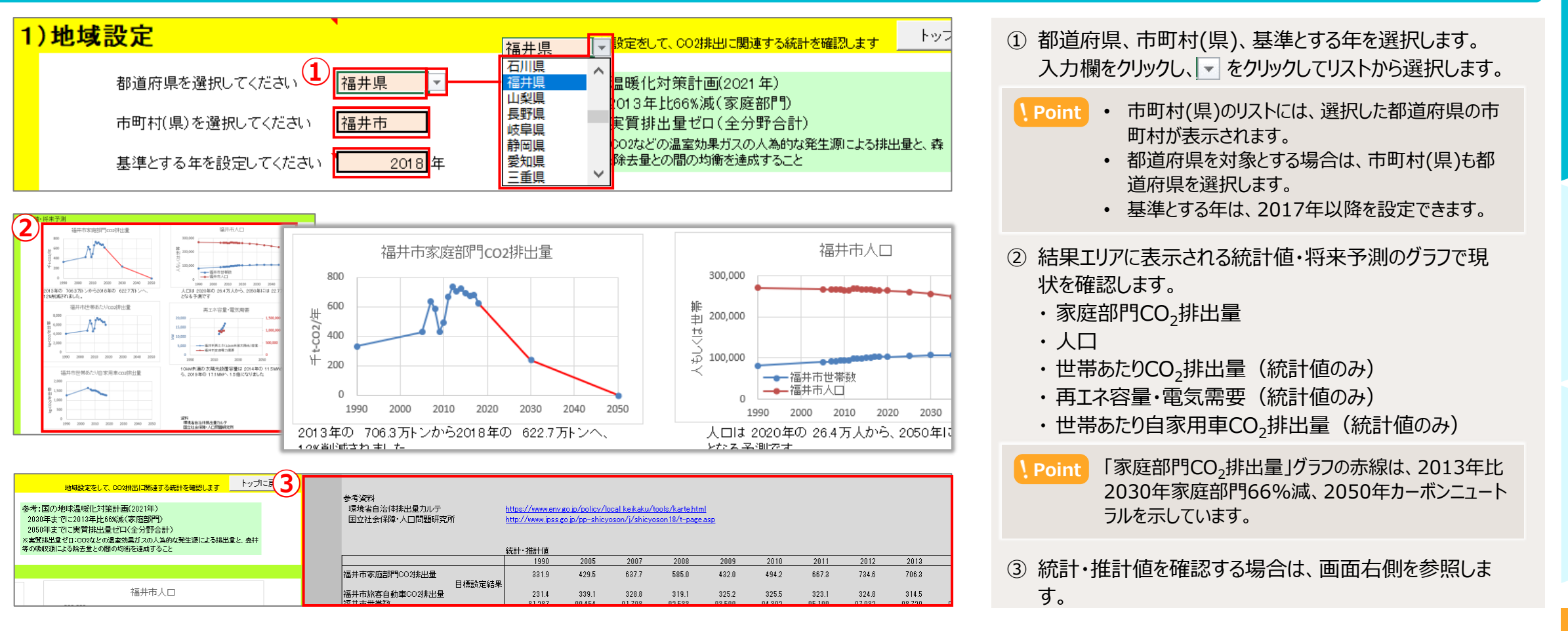

1

**10**

4

F A

# <span id="page-11-0"></span>**3.4 目標を設定する 2.4**

# **(1)目標設定について**

「2)目標設定」シートで操作します。CO<sub>2</sub>排出量削減要因のうち、何を重視するか、施策の方針を検討します。 CO<sub>2</sub>削減結果を確認しながら、実現可能な目標値をシミュレートします。

# **(2)CO2排出量削減の要因**

本ツールでは、CO<sub>2</sub>排出量の削減要因を3つに分けて検討します。

#### **■効率化削減**

機器の効率化や工夫を通じて、エネルギー消費量を削減する方策です。 どこまで減らせるかが重要な要素となります。

#### ■ 再エネ設置

家庭への太陽光発電設備の設置による方策です。 自治体全体では風水力発電やバイオマス利用などが考えられますが、家庭部門で は家庭に設置する太陽光発電設備のみを対象とします。

#### ■ 係数·熱源変更

エネルギー消費に関するCO<sub>2</sub>排出係数や、燃料転換による方策です。 脱炭素電力を選んで購入する家庭の割合や、家庭で利用するエネルギーの割合 などを設定します。

1

# **3.4 目標を設定する 2.4**

# **(3)操作手順**

2030年と2050年の目標値を設定します。CO<sub>2</sub>削減結果を確認しながら値を調整します。 初期値として標準例が表示されています。目標値を設定する項目のみ数値を入力します。

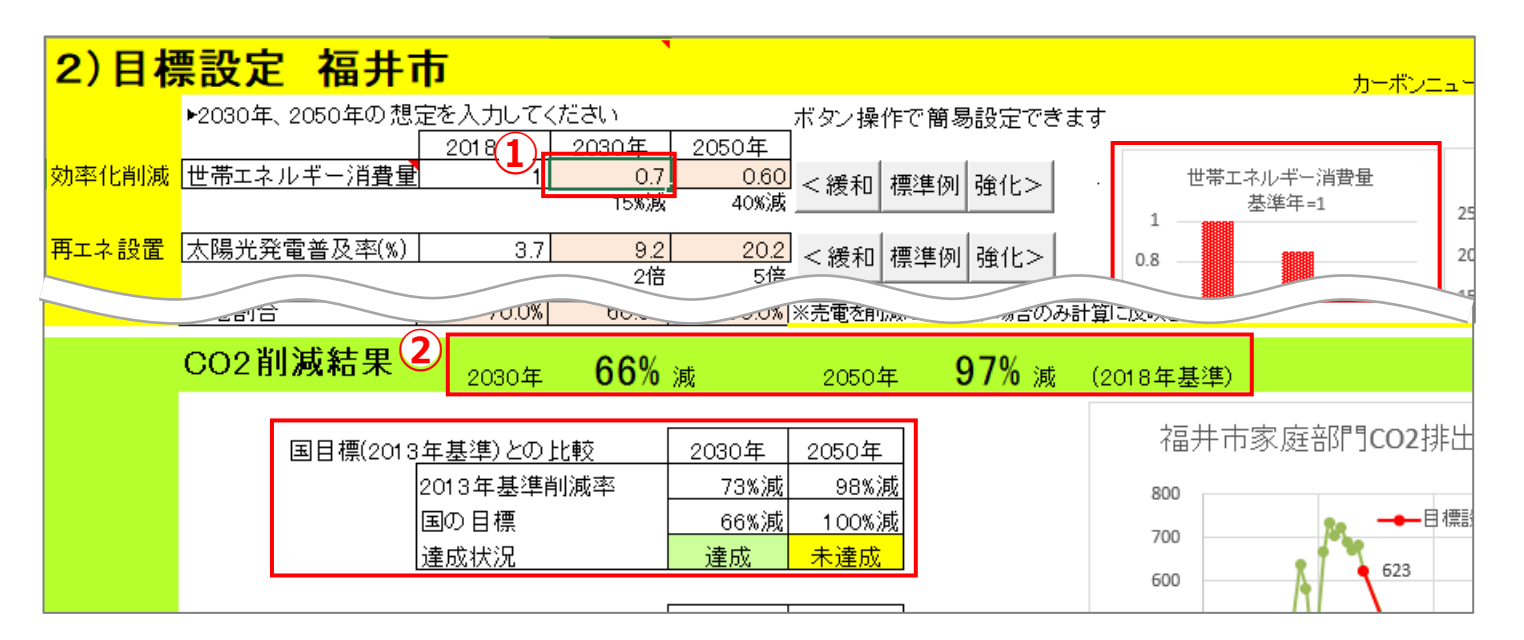

① 目標値を変更するセルをクリックして、数値を入力します。 入力欄右側の、設定項目に対応するグラフが更新され ます。 ② 結果エリアでCO2削減結果を確認します。 ③ ①、②を繰り返して目標値を調整します。 **Point** • 「地域設定」で設定した基準年からの削減率を確 認します。 • 「国目標(2013年基準)との比較」では、2013 年からの削減率と達成状況を確認します。

# ■ 目標値の想定が難しい場合

適切な目標値の想定が難しい場合は、ボタンクリックで簡易設定ができます。

- 緩和:値が2割程度小さくなる
- 標準例:標準例の値に戻る
- 強化:値が2割程度大きくなる

係数、熱源では、ボタンをクリックすると表内の全項目が変わります。

**Point** 経済産業省「エネルギー基本計画」における目標値を参考に入力することもできます。 [https://www.enecho.meti.go.jp/category/others/basic\\_plan/](https://www.enecho.meti.go.jp/category/others/basic_plan/)

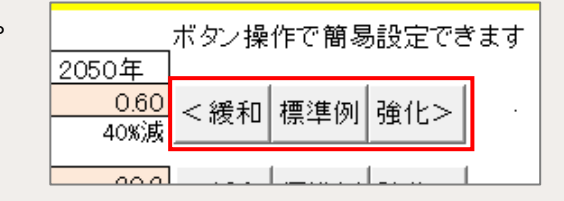

**作**

3 ユ ー ス ケ ー

A  $\Omega$ 

# **(4)設定値とCO2削減結果の確認**

設定値、およびCO2削減結果を確認するポイントについて説明します。

### ■設定値の考え方

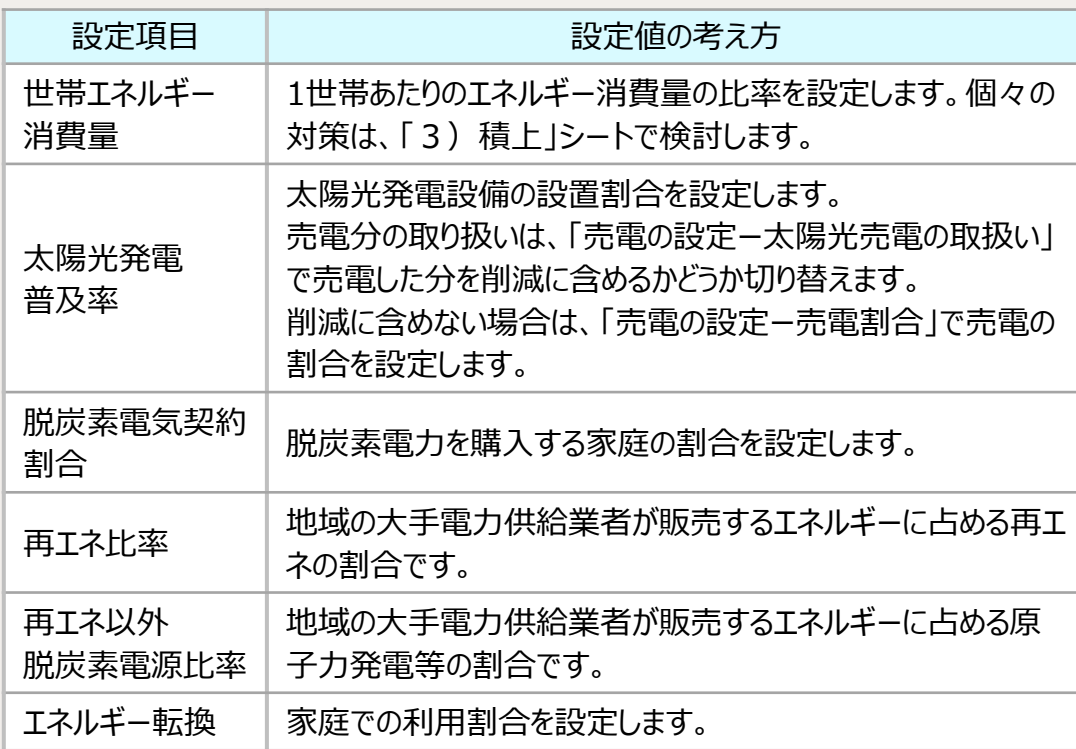

「【2】使い方 - (3) 目標設定の使い方ガイド-3. 3つの要因について

#### ■ CO<sub>2</sub>削減結果の確認ポイント

● CO2削減結果は、世帯数・人口の変化を考慮した地域全体の値です。 国目標の達成状況と合わせて確認し、目標を達成する値を検討します。

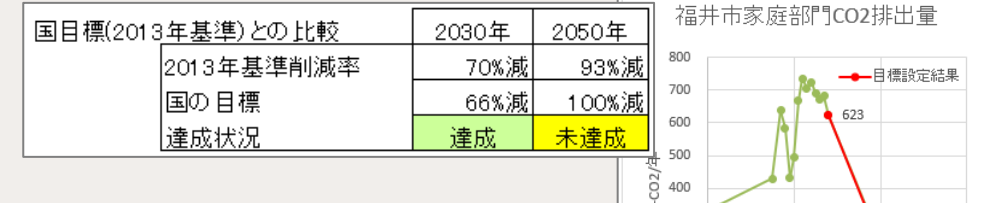

- 
- CO<sub>2</sub>排出量削減の要因の割合を表とグラフで確認して、重視する要因を検討 します。

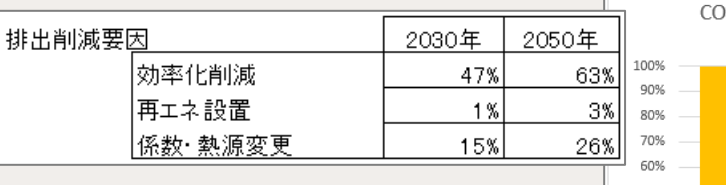

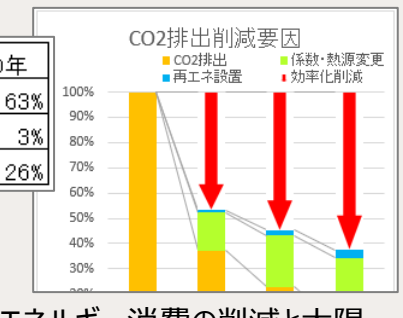

● 「経済メリット」の表では、施策検討の材料として、エネルギー消費の削減と太陽 ■ 参照➡ 詳細は、本ツールの「解説」シートを参照してください。 光発電による光熱費の削減について簡易に推計した値を確認できます。

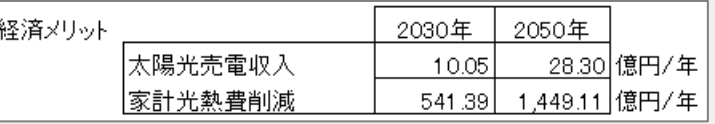

**2**

**操 作**

3 ユ ー ス ケ ー ス

4

F A  $\Omega$ 

# <span id="page-14-0"></span>**(1)対策の積み上げについて**

「3)積上」シートで操作します。家庭で実施可能な効率化削減の対策を検討します。 対策の効果をシミュレートし、設定した目標値まで対策を積み上げます。

# **(2)対策の分野**

本ツールでは、家庭部門のCO<sub>2</sub>排出内訳を8分野に分けています。分野ごとに対策を検討できます。

## **■分野について**

対策を検討する8分野は以下のとおりです。

● 給湯 ● 暖房 ● 冷房 ● 冷蔵庫 ● 照明 ● テレビ ● 調理 ● その他

暖房に関連する項目として「断熱」の対策、冷房・暖房に関連する項目として「エアコン」の対策があります。 **Point** 

#### そのほかに、対策の項目として以下があります。

- 電力CO<sub>2</sub>係数:「2)目標設定」シートで設定した値に応じた係数が自動的に入力されます。入力不可の青色セルです。
- 太陽光 : 分野に「全体」を選択したときに表示されます。「2)目標設定」シートで設定した値が自動的に入力されます。入力不可の青色セルです。
- 自家用車 : 自家用車は運輸部門項目のため家庭部門には含まれませんが、本ツールで推計することができます。

**参照➡** 各分野の対策と効果の詳細は、「参考 対策一覧」を参照してください。

### ■ 分野のCO<sub>2</sub>排出量割合

「3)積上」シート上部にCO2排出量の分野の内訳を示すグラフが表示されます。 特に対策に力を入れる分野を決める際の参考にしてください。

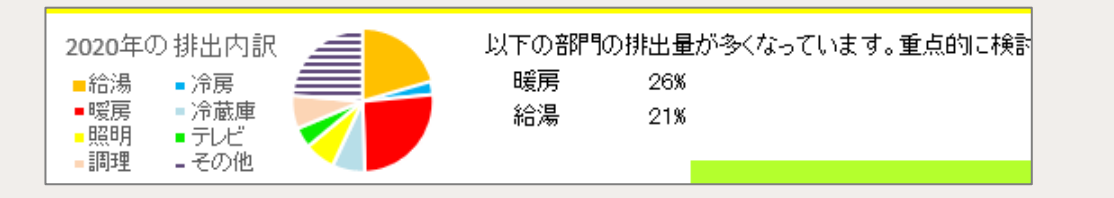

**作**

# **(3)操作手順**

分野を選択して、具体的な対策の目標値を設定します。対策には、機器の効率化や使い方の工夫によるものがあります。 CO2削減結果を確認しながら値を調整します。 以降は、分野に「暖房」を選択した場合を例に説明します。

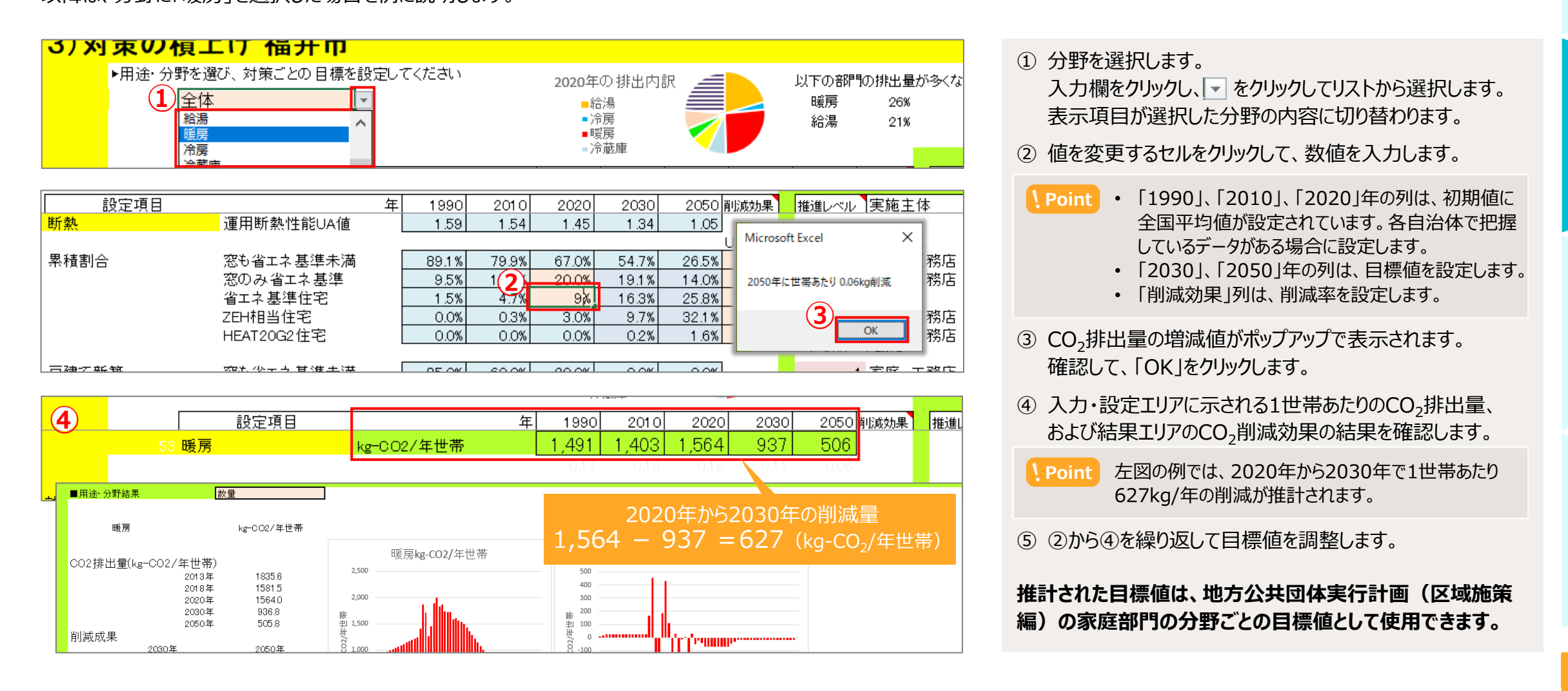

1

4

F A  $\Omega$ 

#### **■機器の効率化による対策**

機器の利用割合を変えることによる対策です。CO<sub>2</sub>排出量が少ない機器やエネル ギー効率の高い機器への切り替えを推進します。

暖房の場合、 CO<sub>2</sub>排出量の少ない「エアコン」や「バイオマス燃料」の機器を増やす よう、目標値を設定します。普及が望ましい機器として「エアコン」が水色の自動計 算セルとなっています。

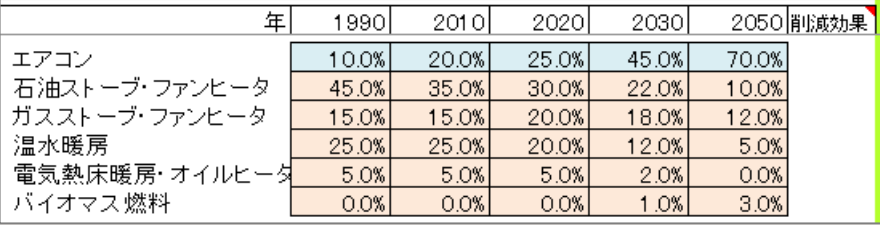

#### ■断熱の対策について

断熱の対策は、単独ではあまり効果がありません。断熱の対策は、暖房と合わせる ことで、効果を上げることができます。

分野で暖房を選択して断熱の対策を設定するか、または分野で断熱を選択して対 策を設定します。

#### ■ 使い方の工夫による対策

機器によらず、個人でできる工夫による対策です。 工夫に取り組んでいる世帯の割合を設定します。

一番右の「削減効果」列は、100%の家庭が取り組んだ場合に該当分野の全体 排出量の何%を削減できるかを設定します。

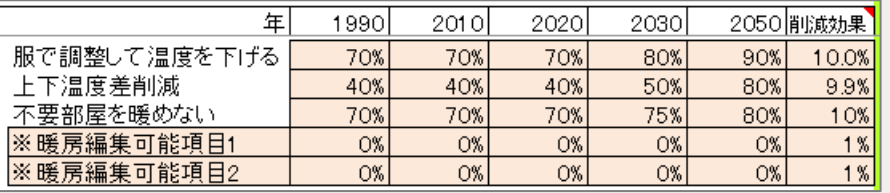

**補足** 定義されている対策のほかに、地域で取り組む対策がある場合は、 「※(分野名)編集可能項目 に自由に設定できます。

3

 $\Omega$ 

# **(4)結果エリアの表示内容**

結果エリアには、4種類の情報が表示されます。 詳細は、次ページ以降をご参照ください。

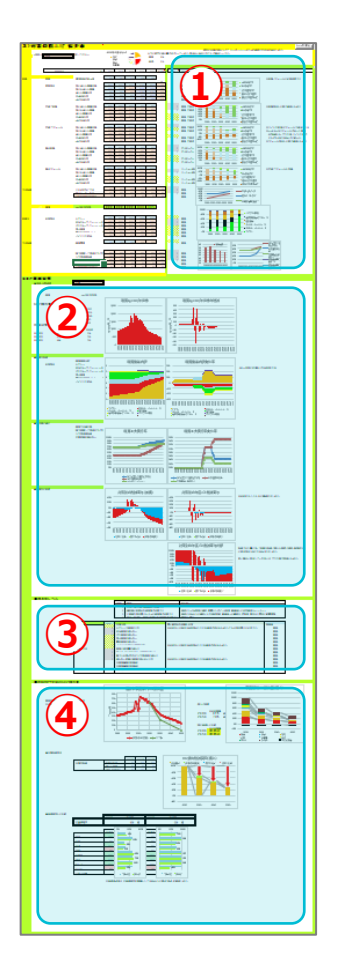

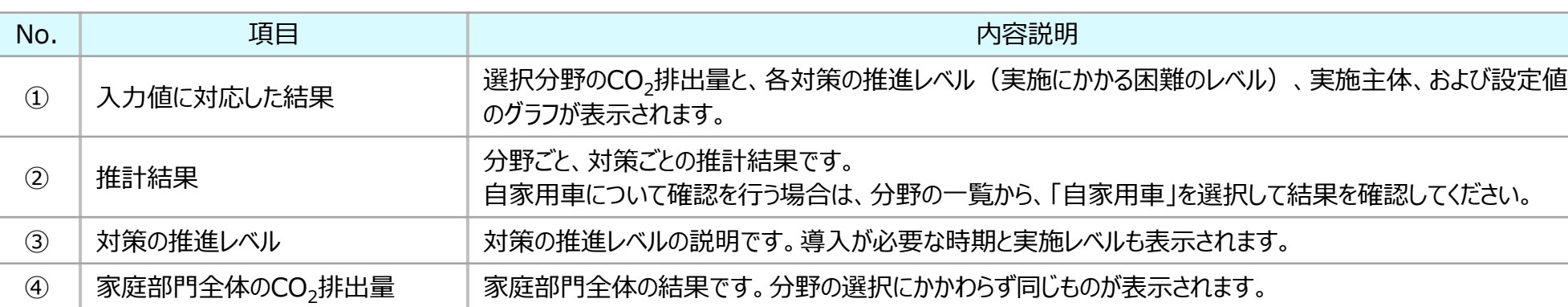

**2**

Q

# **(5)入力値に対応した結果**

選択した分野のCO2排出量と、各対策の情報、および設定値のグラフを確認します。

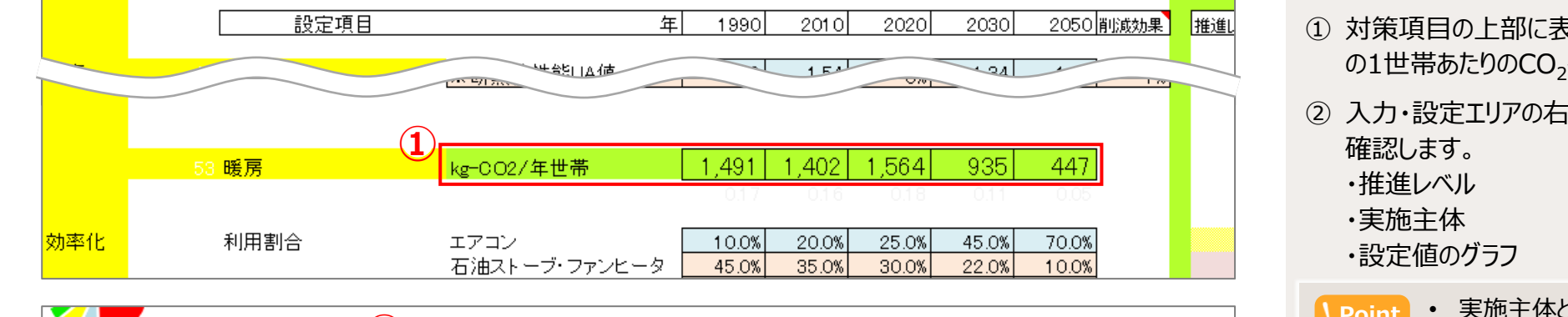

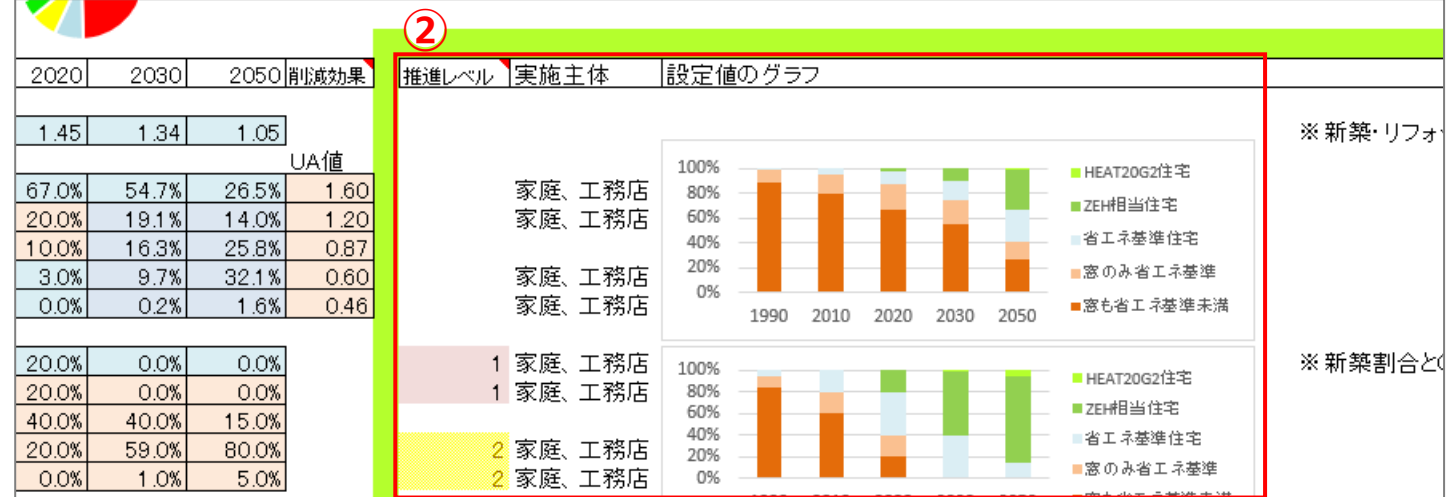

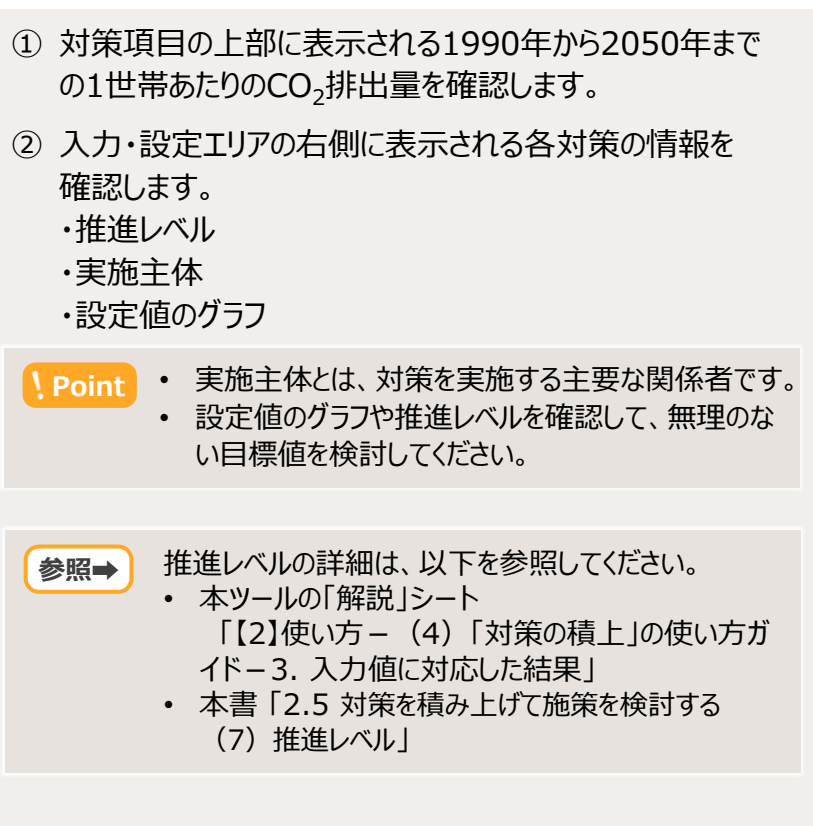

4

F A Q

# **(6)推計結果**

選択した分野ごと、対策ごとの推計結果のグラフが表示されます。値を設定した主要年以外の年の推計も確認できます。

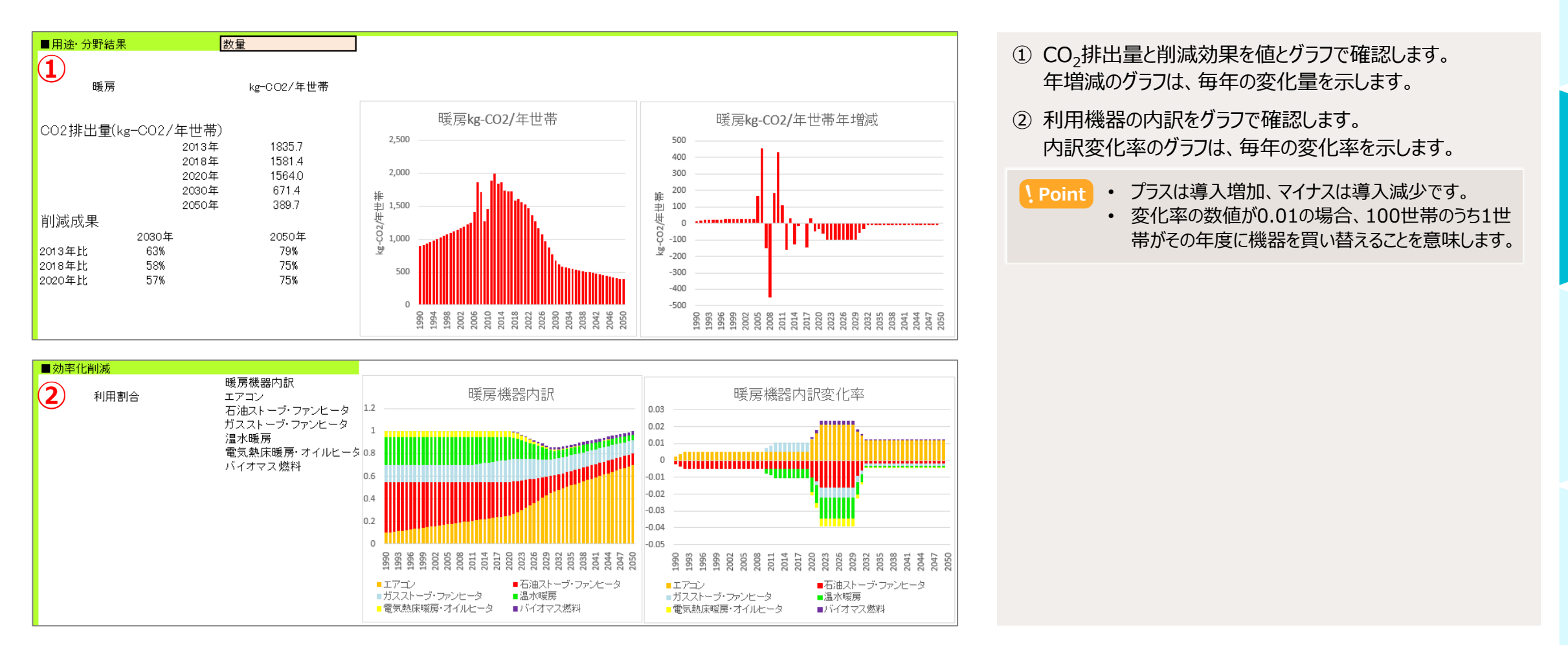

**2**

**操 作**

3 ユ ー ス ケ ー ス

4

F A Q

1

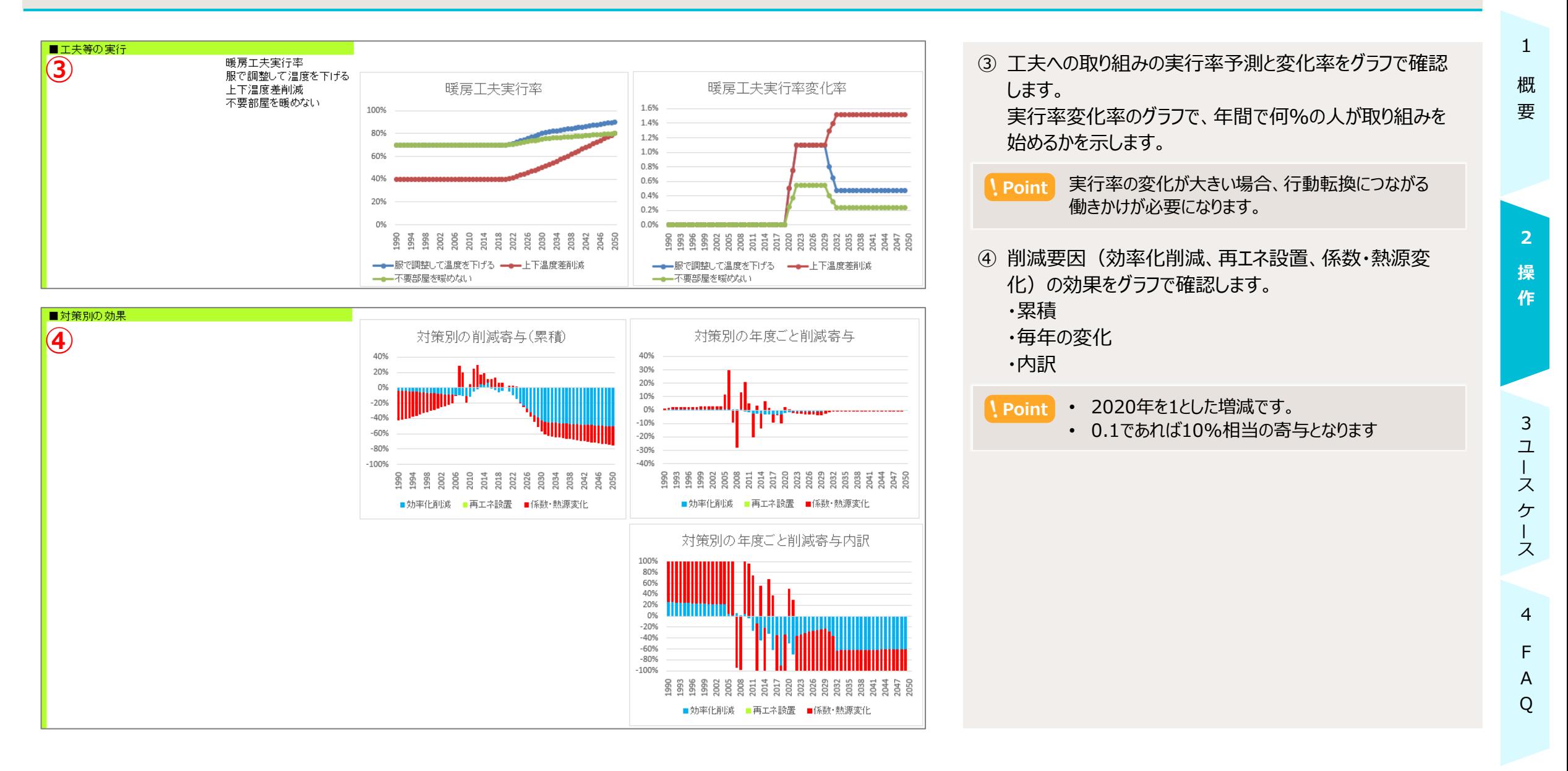

# **(7)推進レベル**

各対策の推進レベルを確認し、無理なく実現できる施策となるよう検討します。

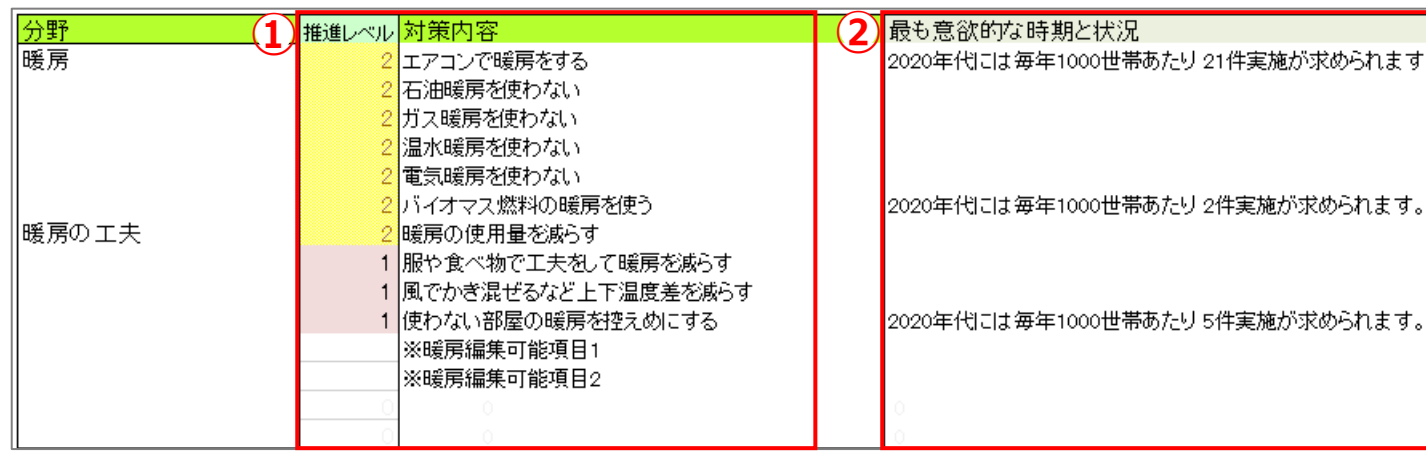

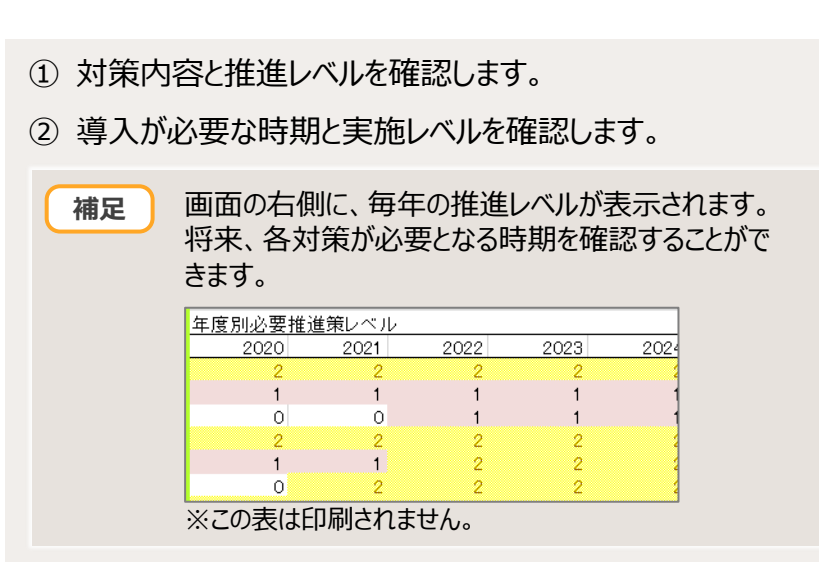

#### ■ 推進レベルとは

対策を実行するには、関係する主体の行動を変化させるための働きかけ(推進策)が必要となります。大きな変化を求める場合は推進策も大規模となり、実行が困難となります。 推進レベルは、目標達成にどれだけ困難が伴うかを4段階で示した指標です。

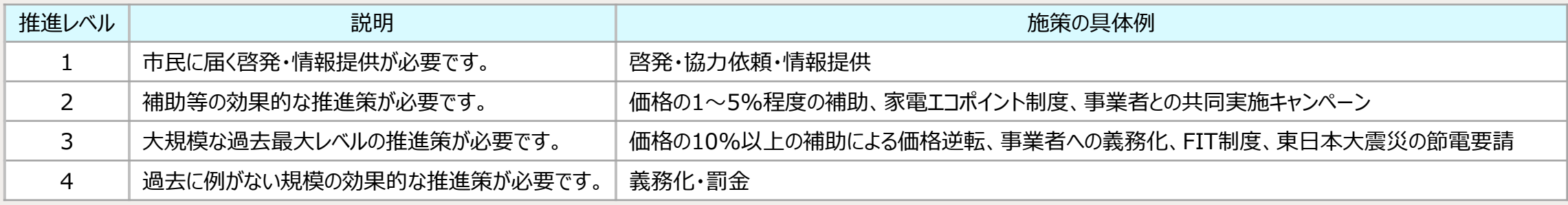

# **(8)家庭部門全体のCO2排出量**

家庭部門全体の結果です。分野の選択にかかわらず同じものが表示されます。 各分野の対策を積み上げた結果、目標を達成できているかを確認します。

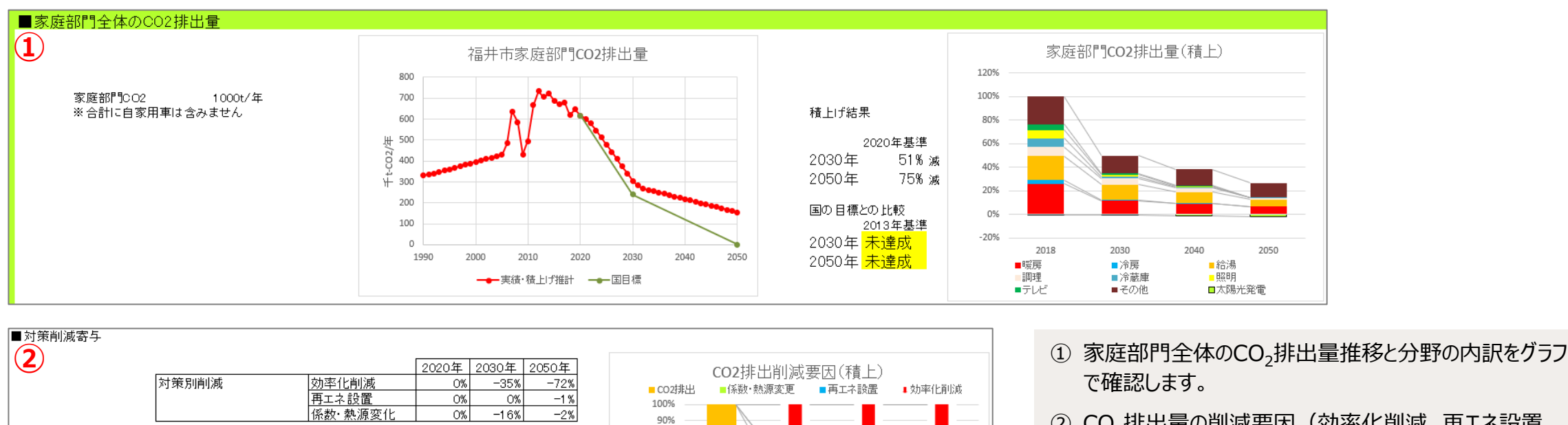

80% 70% 60% 50% 40% 30% 20% 10% 0%

2020

2030

2040

2050

② CO2排出量の削減要因(効率化削減、再エネ設置、 係数・熱源変化)の内訳を確認します。

1

**作**

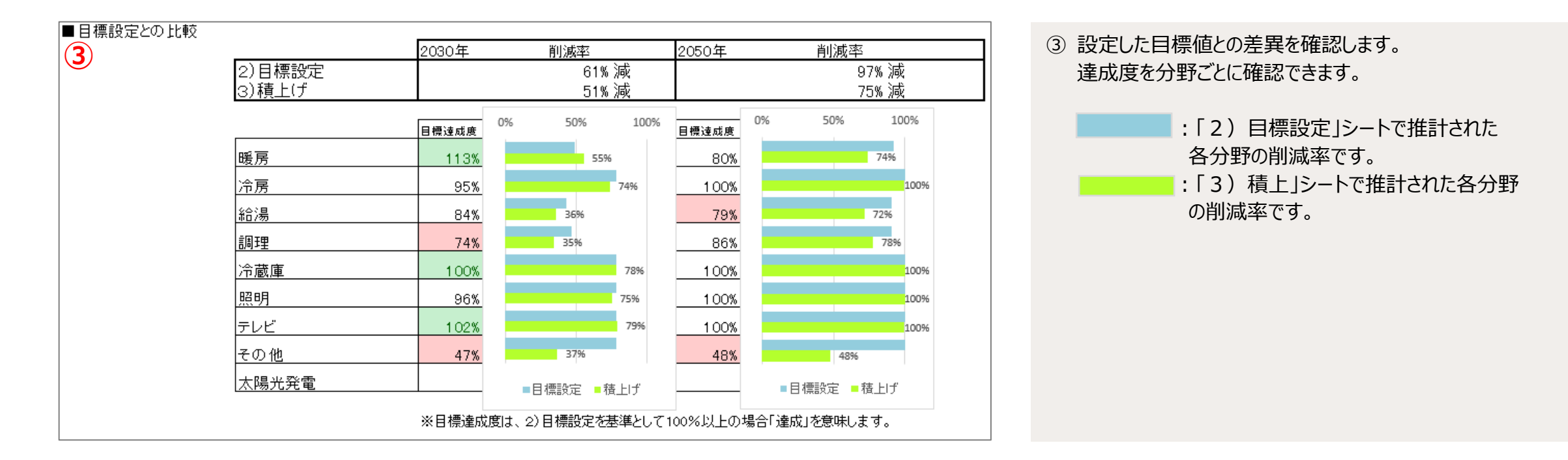

Q

# <span id="page-24-0"></span>**3.4 目標を設定する 2.6「補間」シートで年度別に個別設定する**

「補間」シートで操作します。

「3)積上」シートに入力欄のある主要年以外の年について、各自治体で把握しているデータがある場合に補間することができます。 データを補間することで、より厳密に推計値を算出できます。

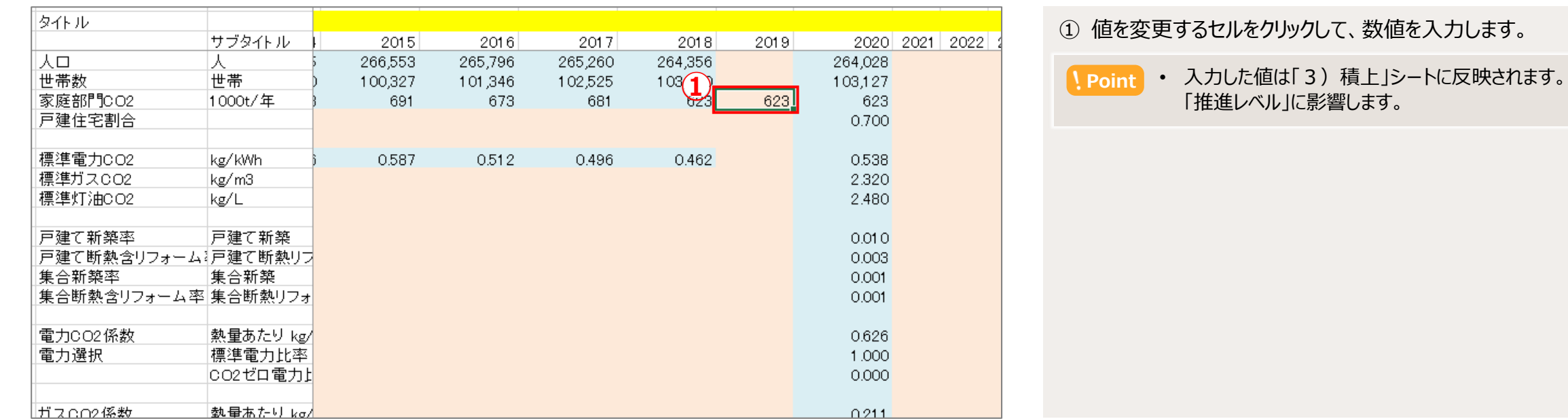

**作**

4

# <span id="page-25-0"></span>**3. ユースケース**

# 本ツールの活用シーンとして、

地域課題への取り組みの中で脱炭素が推進される事例を3つ紹介します。

高齢化、人口減少などの地域の課題に対して、住みやすいまちづくりを行った場合の例です。 地域の課題解決と同時に、新たな建売住宅は高い断熱性能や高効率機器の導入が期待されるため、CO<sub>2</sub>排出量の削減も見込まれます。

# **(1)施策・取り組みの概要**

#### ■ 地域の課題

<span id="page-26-0"></span>**3**

- 高齢化
- 人口減少
- 空き家の増加

### ■ 施策の内容

- 2030年までに、主要駅から徒歩 圏内に70戸の建売住宅用地を 開発
- コミュニティバスの導入

# ◼**CO2削減対策**

- 高断熱住宅の普及
- 高効率機器の導入
- 公共交通機関の利用促進

# ■ コベネフィット

- 市外からの移住促進
- 健康の向上
- 生活の利便性の向上

# **3 ユ ス**

# **ケ ス** 4

# **(2)「温暖化対策によるCO2排出削減量推計ツール」の活用**

70戸の建売住宅用地の開発計画について、以下の手順でCO<sub>2</sub>排出量削減効果を推計します。

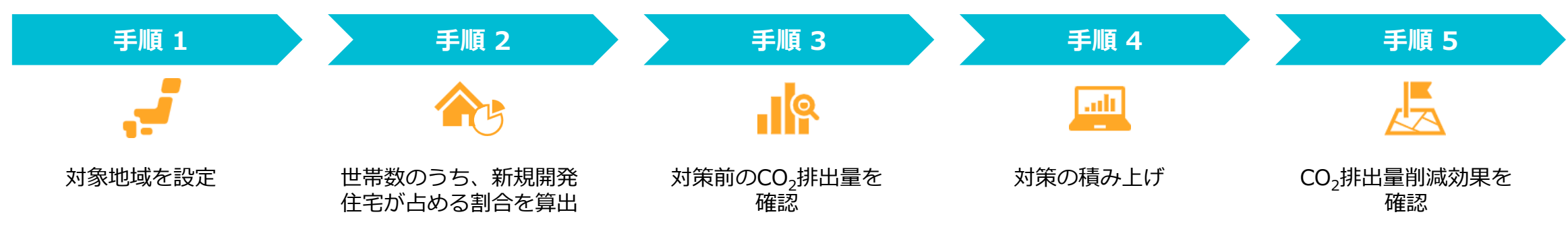

2

操 作

#### ■ 対策する分野

新たな建売住宅の建築では、以下のような設備が想定されます。

例:断熱等性能等級5、高性能エアコン、エコキュート、LED、IHコンロの導入など

以下の分野について対策を積み上げ、効果を推計します。

● 暖房(断熱) ●暖房・冷房(エアコン) ● 給湯 ●暖房(機器) ●照明 ●調理

#### ■ 手順1 対象地域を設定

- ① 「1)地域設定」シートで、都道府県と市町村(県)を設定します。
- ② 画面右側の「統計・推計値」欄で、2030年の世帯数の推計値を確認して控え ておきます。

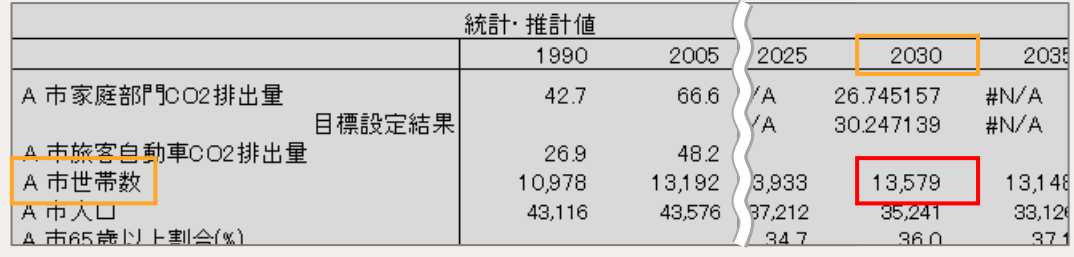

**Point** 「1)地域設定」シートで確認できる世帯数を利用して算出しています。 自治体で住宅戸数の推計値を算出している場合は、住宅戸数で算出する 方が適切です。

#### ◼**手順2 新規開発住宅の割合を算出**

① 2030年の世帯数のうち、新規開発住宅が占める割合を算出します。

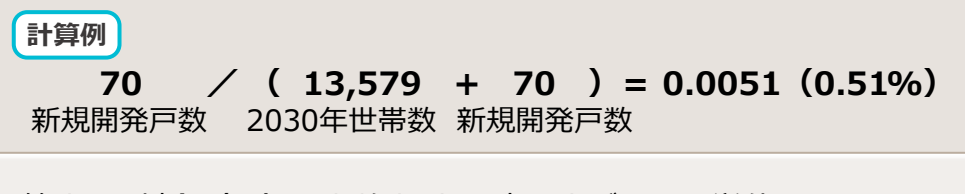

- ② 算出した割合(%)の小数点以下を切り上げて、1%単位にします。 この計算例の場合、以降は1%で推計を実施します。
- **Point** 「3)積上」シートで、入力単位が1%と0.1%の項目が混在しているため、 1%単位で入力するよう切り上げを行います。

1

◼**手順3 対策前のCO2排出量を確認**

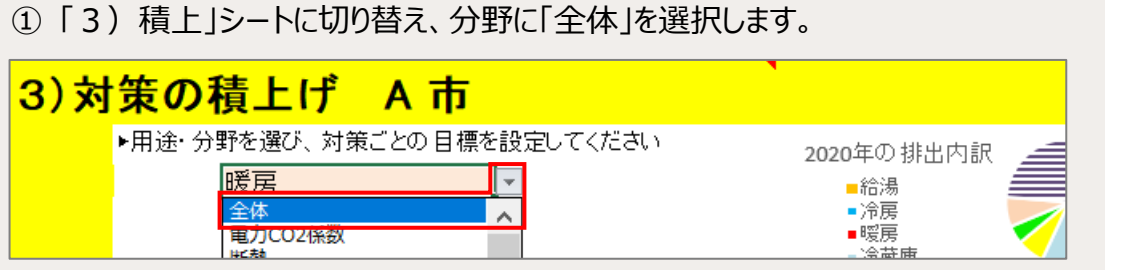

② 結果エリアで、2030年の家庭部門全体のCO2排出量(年世帯)を確認して、 控えておきます。

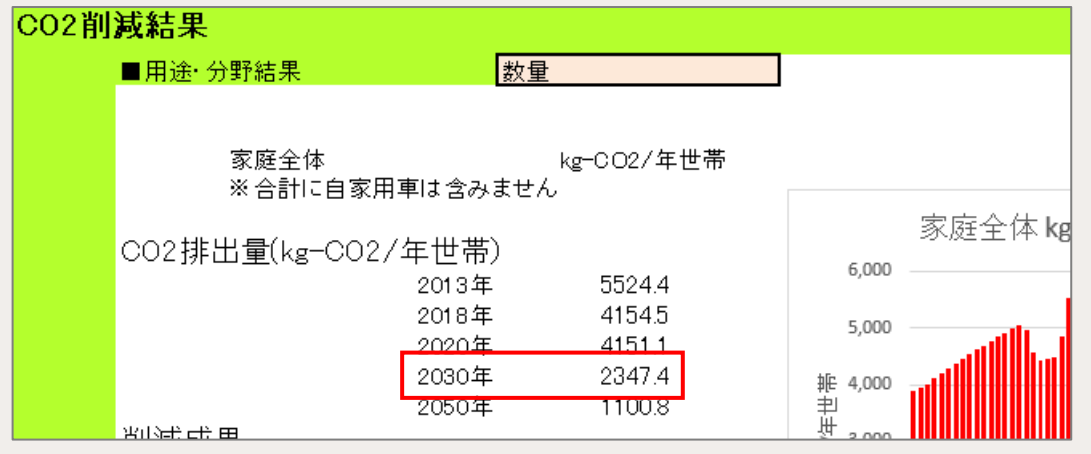

#### ◼**手順4 対策の積み上げ**

① 各対策の2030年の値を、手順2で算出した割合分増加します。 この例では、1%ずつ増加します。

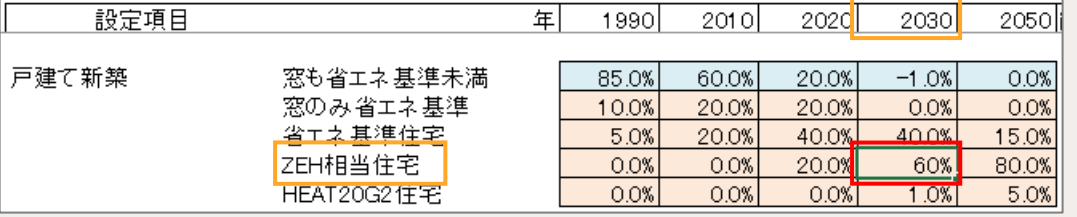

#### 値を設定する対策の分野と設定項目名は、以下のとおりです。

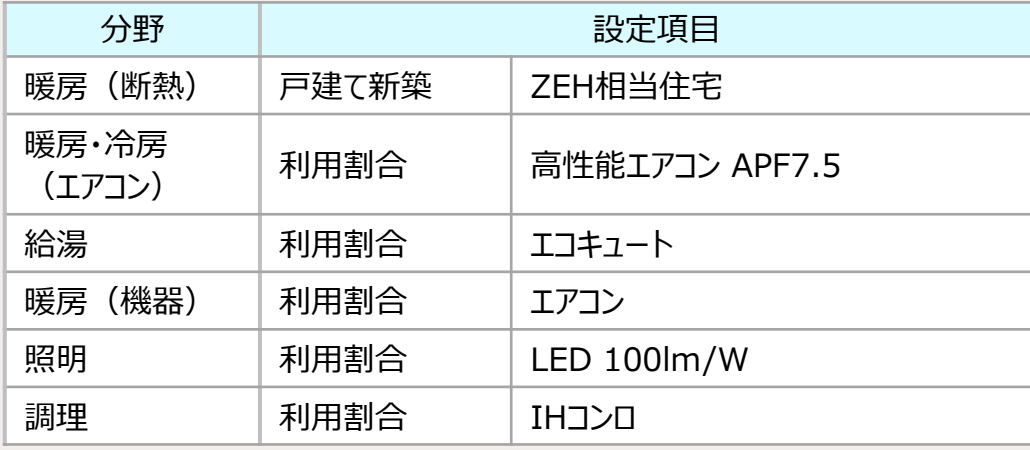

**Point** 水色の自動入力セルの値を上げる場合は、他の項目の値を下げます。

1

概 要

**28**

# ■ 手順5 CO<sub>2</sub>排出量削減効果を確認

# ① 結果エリアで、対策後の2030年のCO2排出量(年世帯)を確認します。

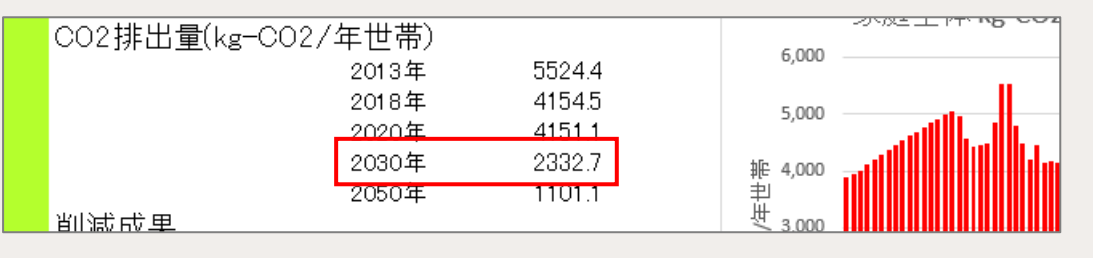

② 手順3で控えた値との差分で、1世帯あたりの削減量を算出します。

$$
\frac{\text{H~H~M}}{2,347.4} - 2,332.7 = 14.7 \text{ (kg-CO}_2/\text{F~H~H})
$$

③ 1世帯あたりの削減量に新規開発戸数を乗じます。

**(計算例** 14.7 × 70 = 1,029 (kg-CO<sub>2</sub>/年) 1世帯の削減分 新規開発戸数

④ ③の算出結果に手順2で切り上げる前のパーセント値を乗じて、本施策による 削減効果を算出します。

この例では524.79kg-CO<sub>2</sub>/年が削減効果として推計されます。

**計算例 1,029 × 0.51 = 524.79(kg-CO2/年)** 1%で算出した値 切り上げ前の%値

**Point** 簡易的に値を算出する場合は、③までの操作を実施してください。

# ◼**(ご参考)自家用車のCO2排出量削減効果の確認手順**

本施策では、コミュニティバスの導入、および主要駅の近くに宅地を開発することから、 公共交通機関の利用促進によるCO<sub>2</sub>排出量削減効果も期待できます。 ※「自家用車」は家庭分野のCO<sub>2</sub>排出量に含まれません。

- ① 「3)積上」シートの分野で、「自家用車」を選択します。
- 2 入力・設定エリアに示される、自家用車の1世帯あたりのCO<sub>2</sub>排出量を確認して 控えておきます。

#### ③ 各対策の2030年の値を1%増加します。 ・公共バス ・鉄道

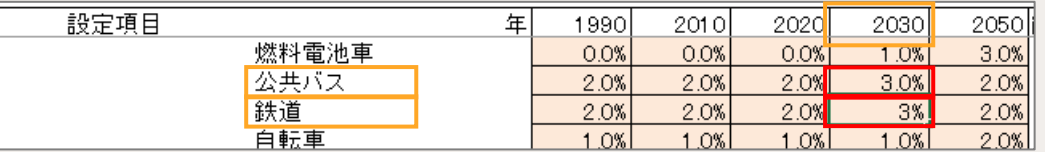

- 4 対策後の入力・設定エリアに示される、自家用車の1世帯あたりのCO<sub>2</sub>排出量 を確認します。
- ⑤ ②で控えた値との差分で、1世帯あたりの削減量を算出します。

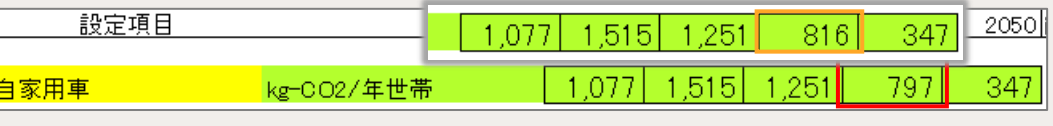

- ⑥ 1世帯あたりの削減量に新規開発戸数を乗じます。
- ⑦ ⑥の算出結果に切り上げる前のパーセント値を乗じて、本施策による削減効果 を算出します。

**ス**

# <span id="page-30-0"></span>**3.2 太陽光発電設備の導入促進を目的とした補助金事業**

太陽光発電設備の設置費用の負担を下げることで、太陽光発電の普及拡大を図る取り組み例です。 家庭での再エネ設置によるCO<sub>2</sub>排出量削減や災害時における非常用電源への活用などのメリットがあります。

# **(1)施策・取り組みの概要**

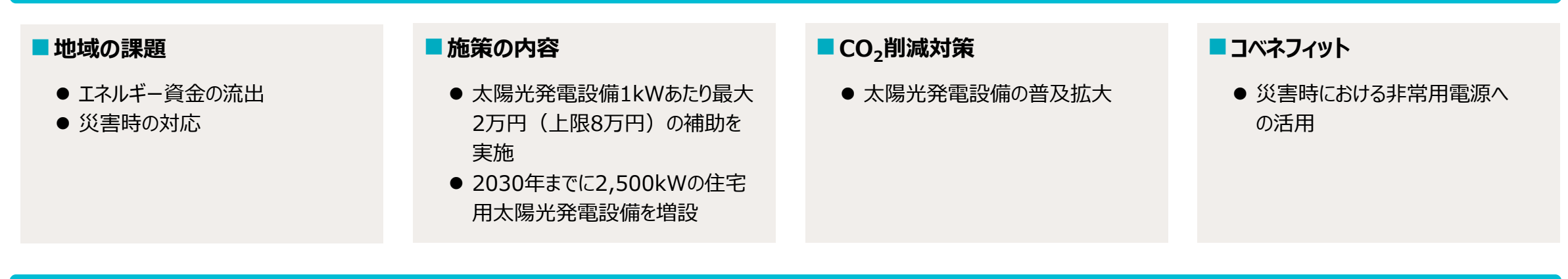

# **(2)「温暖化対策によるCO2排出削減量推計ツール」の活用**

以下の手順でCO<sub>2</sub>排出量削減効果を推計します。 この例では、太陽光発電設備の設置割合は「2)目標」シートで設定できるため、「3)積上げ」シートは使いません。

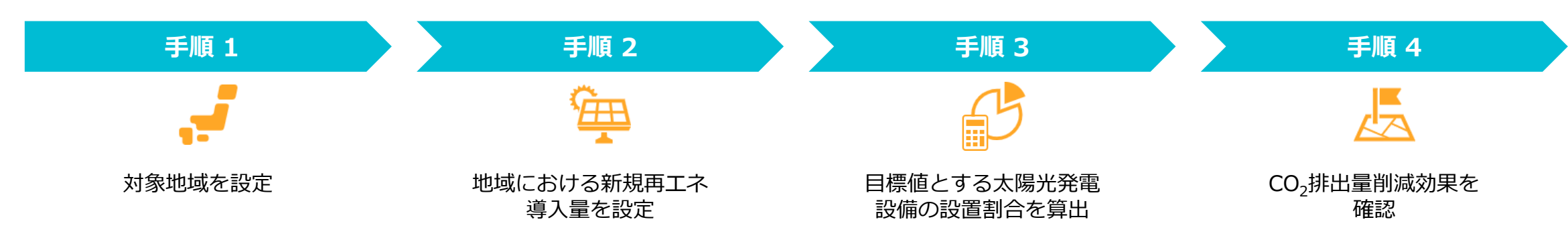

4

F

#### ■ 手順1 対象地域を設定

- ① 「1)地域設定」シートで、都道府県と市町村(県)を設定します。
- ② 画面右側の「統計・推計値」欄で、以下の値を確認して控えておきます。
	- 2030年の世帯数の推計値
	- 最新の再エネ (10kW未満太陽光) 件数

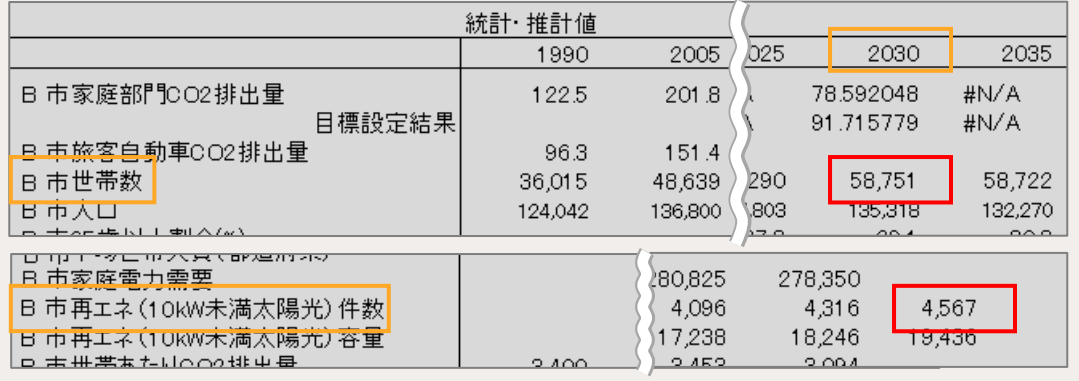

# ◼**手順2 地域における新規再エネ導入量を設定**

① 2030年における、家庭での新規再エネ導入量を設定します。 この例では、2,500kWを導入目標として定めます。

- **Point**  上位計画に再エネ導入目標が設定されている場合は、それに基づいて設 定します。
	- 再エネ導入目標が決まっていない場合は、以下のツール等で取得できる、 現在の再エネ導入量と再エネポテンシャルから導入目標を設定できます。
		- ・環境省「REPOS[\(リーポス:再生可能エネルギー情報提供システム\)」](https://www.renewable-energy-potential.env.go.jp/RenewableEnergy/index.html)
		- **・ [RE-CODE](https://re-code.app/)**

# ◼**手順3 太陽光発電設備の設置割合を算出**

① 2,500kWの再エネ導入をするために必要な、設置数を算出します。

**計算例 2,500 / 4 = 625(件) ※**住宅では4kWの太陽光発電設備が最も一般的です。

② 2030年の世帯数のうち、太陽光発電設備を設置している世帯割合を算出し ます。

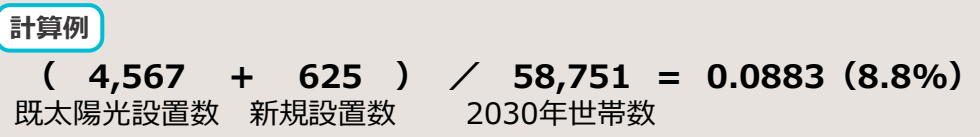

**3**

1 概 要

# **3.2 太陽光発電設備の導入促進を目的とした補助金事業**

# ◼**手順4 目標値を設定してCO2排出量削減効果を確認**

① 「2)目標設定」シートに切り替え、2030年の「太陽光発電普及率」の目標 値に手順3で算出した値を入力します。

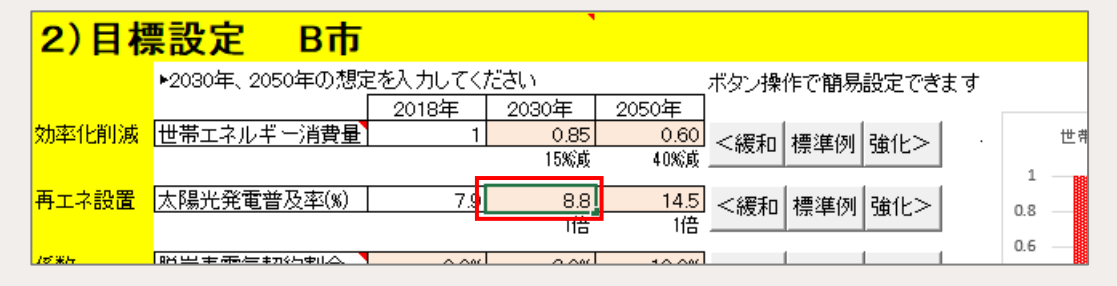

② 結果エリアで、2030年のCO<sub>2</sub>排出削減要因の再エネ設置による割合を確認し ます。この例では、太陽光発電設備の設置によって1%の削減効果が得られた ことが確認できます。

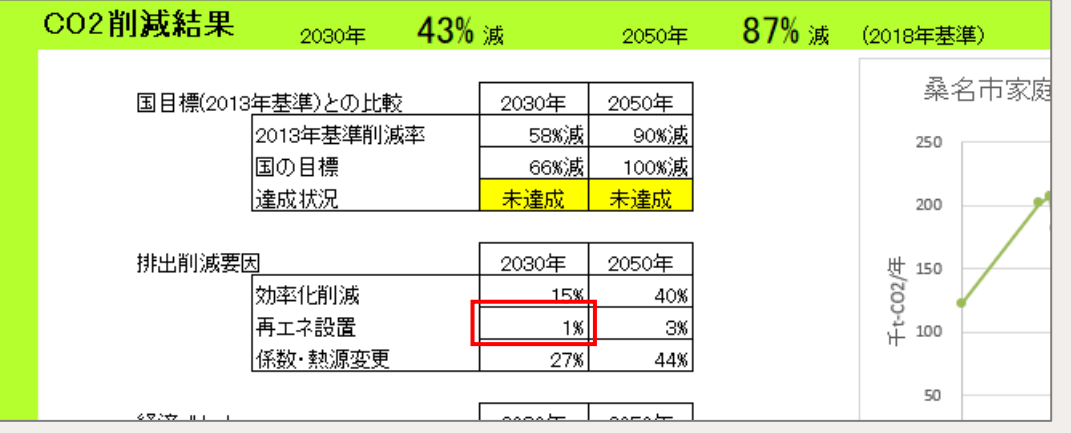

3 削減量を知りたい場合は、家庭部門CO2排出量のグラフで基準年の排出量を 確認し、②で確認した再エネ設置による割合を乗じて、本施策による削減量を 算出します。

この例では0.182万t-CO<sub>2</sub> (1,820t-CO<sub>2</sub>) が削減量として推計されます。

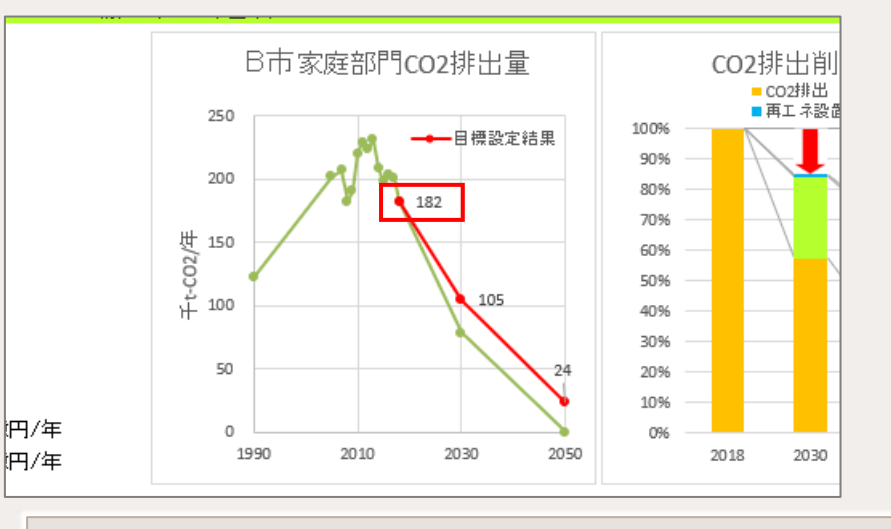

**計算例 18.2 × 0.01 = 0.182(万t-CO2/年)**

<span id="page-33-0"></span>地産の木材を利用した高断熱住宅の新築および断熱性向上リフォームに、助成を行う取り組み例です。 住宅からのCO2排出量削減と、地域産業である林業の活性化も目的としています。

# **(1)施策・取り組みの概要**

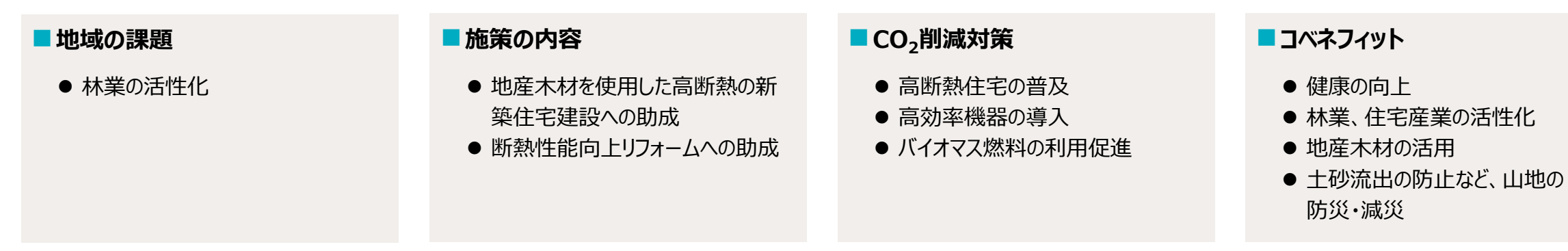

# **(2)「温暖化対策によるCO2排出削減量推計ツール」の活用**

以下の手順でCO<sub>2</sub>排出量削減効果を推計します。 2030年までに新築住宅の建築を420件、断熱向上リフォームを620件行ったと想定して推計します。

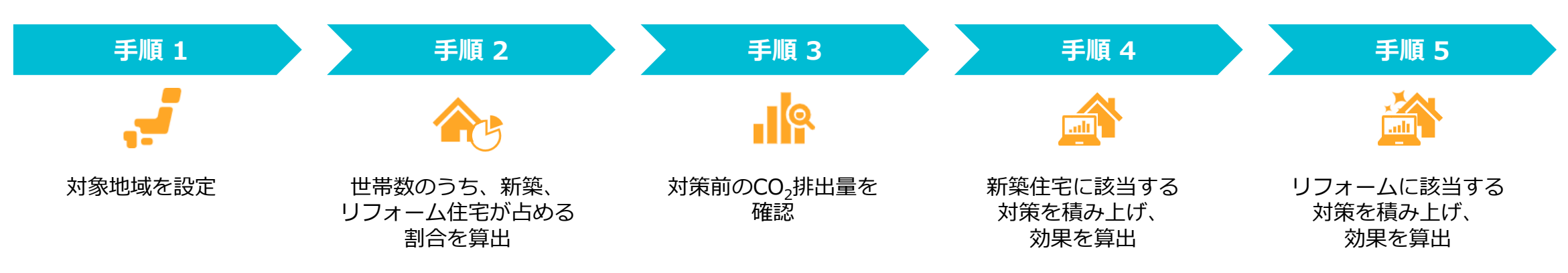

4

F A Q

#### ■ 対策する分野

助成の条件には、「木質ペレット・薪ストーブを設置すること」が含まれます。

新築住宅では、助成の条件に加えて高効率機器の導入が見込まれることから、以 下の分野の対策効果を推計します。

● 暖房(断熱) ●暖房・冷房( エアコン) ● 給湯 ● 暖房(機器) ● 照明 ● 調理

リフォームでは、助成の条件となっている以下の分野の対策効果を推計します。

● 暖房(断熱) ● 暖房(機器)

#### ■ 手順1 対象地域を設定

- ① 「1)地域設定」シートで、都道府県と市町村(県)を設定します。
- ② 画面右側の「統計・推計値」欄で、2030年の世帯数の推計値を確認して控え ておきます。

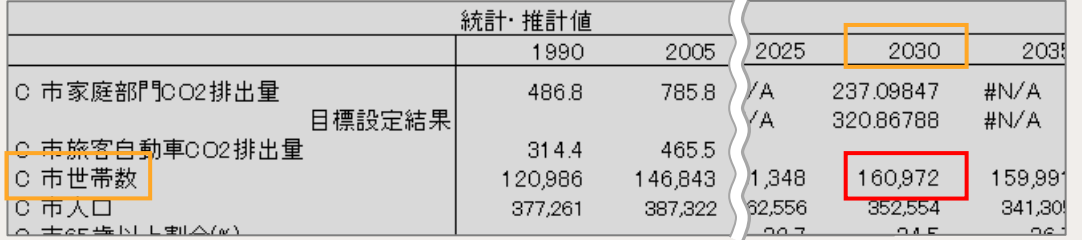

1

概 要

# **3.3 高断熱住宅建設・断熱性向上リフォームへの助成**

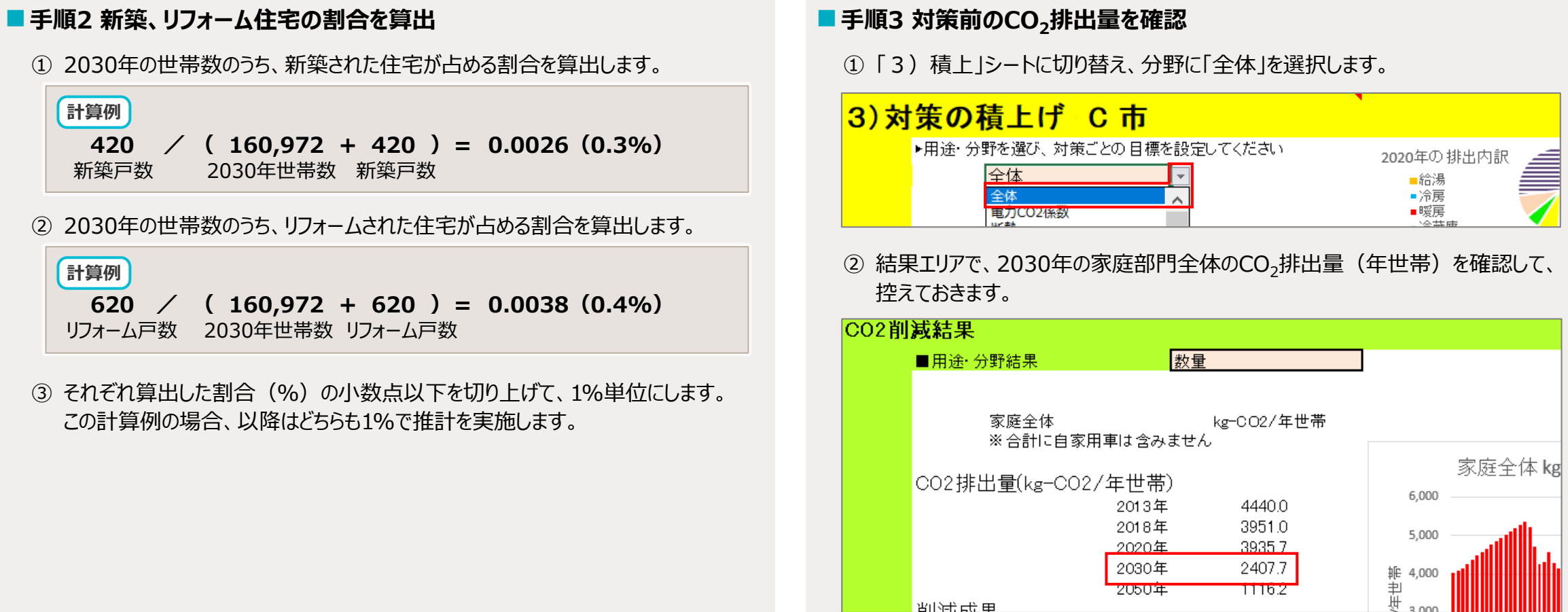

<mark>- 留的社会 申</mark>

1 概 要

₫

Q

# **3.3 高断熱住宅建設・断熱性向上リフォームへの助成**

#### **■手順4 新築住宅に該当する対策を積み上げ**

① 各対策の2030年の値を、手順2で算出した割合分増加します。 この例では、1%ずつ増加します。

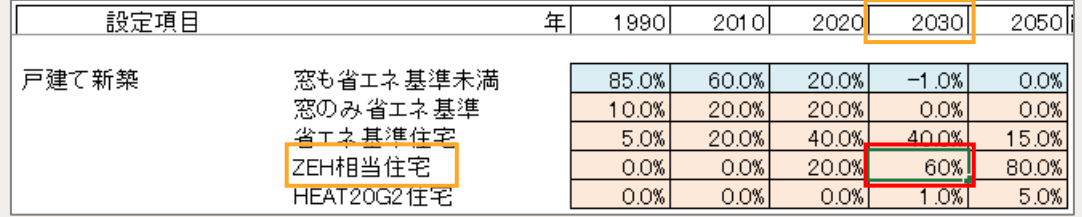

#### 値を設定する対策の分野と設定項目名は、以下のとおりです。

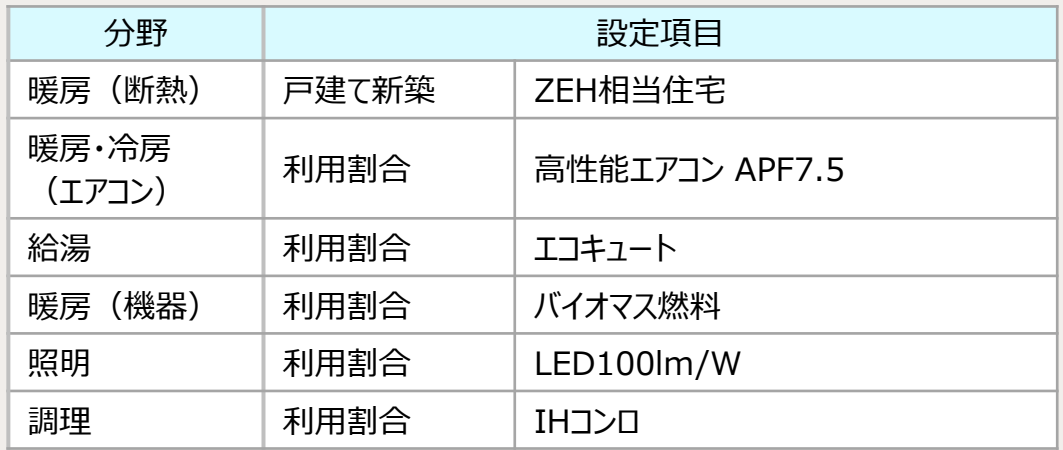

#### ② 結果エリアで、対策後の2030年のCO<sub>2</sub>排出量 (年世帯) を確認します。 CO2排出量(kg-CO2/年世帯) 6,000 2013年 4440.0 3951.0 2018年 5.000  $2020E$ 3935.7 2397.0 2030年 非 4,000<br>判<br>サ 。∞∞ 2050年 1116.3 削減成里 ③ 手順3で控えた値との差分で、1世帯あたりの削減量を算出します。 **計算例 2,407.7 - 2,397.0 = 10.7(kg-CO2/年世帯)**④ 1世帯あたりの削減量に新築戸数を乗じます。 **計算例 10.7 × 420 = 4,494(kg-CO2/年)** 1世帯の削減分 ⑤ ④の算出結果に手順2で切り上げる前のパーセント値を乗じて、本施策の新築 住宅建築による削減効果を算出します。 この例では1,348.2kg-CO<sub>2</sub>/年が削減効果として推計されます。 **計算例 4,494 × 0.3 = 1348.2(kg-CO2/年)** 1%で算出した値 切り上げ前の%値

4

F A

# **3.3 高断熱住宅建設・断熱性向上リフォームへの助成**

#### ◼**手順5 リフォームに該当する対策を積み上げ**

手順4で増加した値を破棄してから操作します。

**Point** 手順4まで操作したファイルを保存する場合は別名で保存してください。

- ① 手順4まで操作したファイルを保存せずに終了し、再度ファイルを開きます。
- ② 「1)地域設定」シートで、都道府県と市町村(県)を設定します。
- ③ 「3)積上」シートに切り替え、各対策の2030年の値を、手順2で算出した割 合分増加します。この例では1%ずつ増加します。

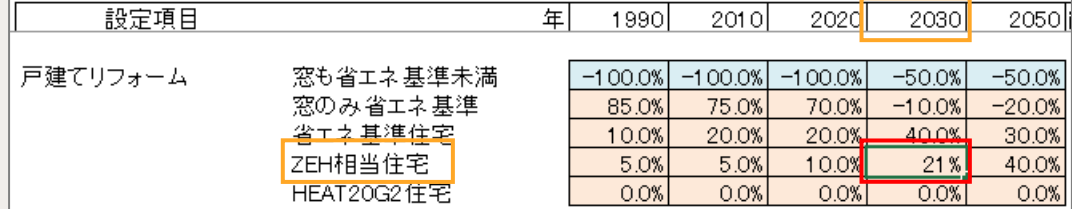

#### 値を設定する対策の分野と設定項目名は、以下のとおりです。

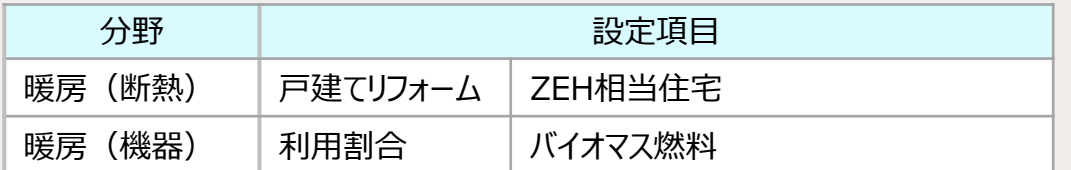

#### ④ 結果エリアで、対策後の2030年のCO2排出量(年世帯)を確認します。

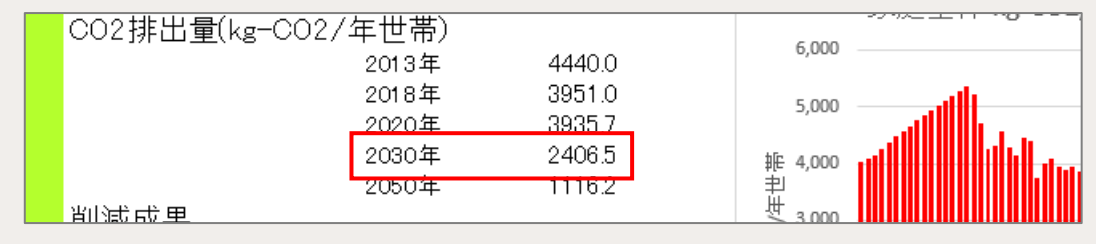

⑤ 手順3で控えた値との差分で、1世帯あたりの削減量を算出します。

**計算例 2,407.7 - 2,406.5 = 1.2(kg-CO2/年世帯)**

- ⑥ 1世帯あたりの削減量にリフォーム戸数を乗じます。
	- $\begin{bmatrix} \frac{1}{2} & \frac{1}{2} & \frac{1}{2$ 1世帯の削減分 リフォーム戸数
- ⑦ ⑥の算出結果に手順2で切り上げる前のパーセント値を乗じて、本施策のリ フォームによる削減効果を算出します。 この例では297.6kg-CO<sub>2</sub>/年が削減効果として推計されます。
	- **計算例 744 × 0.4 = 297.6(kg-CO2/年)** 1%で算出した値 切り上げ前の%値

# <span id="page-38-0"></span>**4. FAQ(よくある質問)**

よくあるお問い合わせを掲載しています。

# **FAQ(よくある質問)**

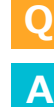

**4**

# 複数の施策案を比較して検討するには、どうすればよいですか。

施策案を設定したファイルを、それぞれ「名前を付けて保存」で別ファイル名で保存してください。 保存したファイルを開き、「表示」-「整列」-「左右に並べて表示」で並べて表示すると、比較しながら検討できます。

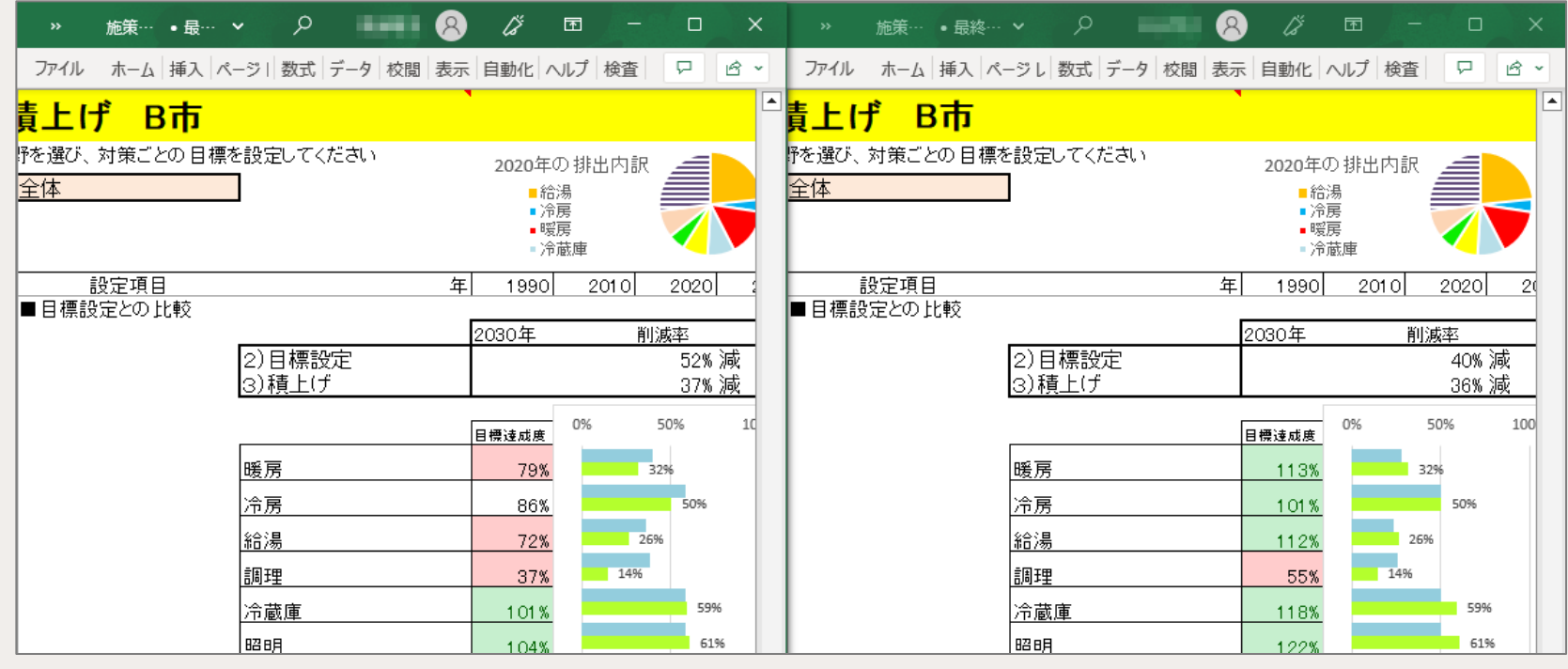

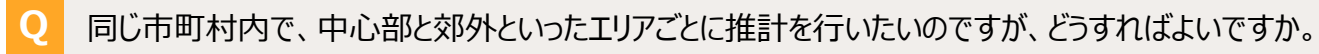

- ① 各市町村の住民基本台帳などを使用して検討したい地区の世帯数を確認し、以下の式で割合を算出します。 検討したい地区の世帯数 / 該当年の世帯数 **A**
	- ② 市町村の推計値に算出した割合を乗じることで、任意の地区の効果を推計できます。

1

**4**

**Q**

**4**

日標値に設定した割合(%)にあたる、具体的な世帯数を確認する方法はありますか。

世帯数を以下のどちらかで確認し、該当年の世帯数に設定した割合を乗じてください。 **A**

- 「1) 地域設定」シート 画面右側「統計・推計値」
- 「3)積上」シート 10行目「世帯数」 (2020年、2030年、2050年)

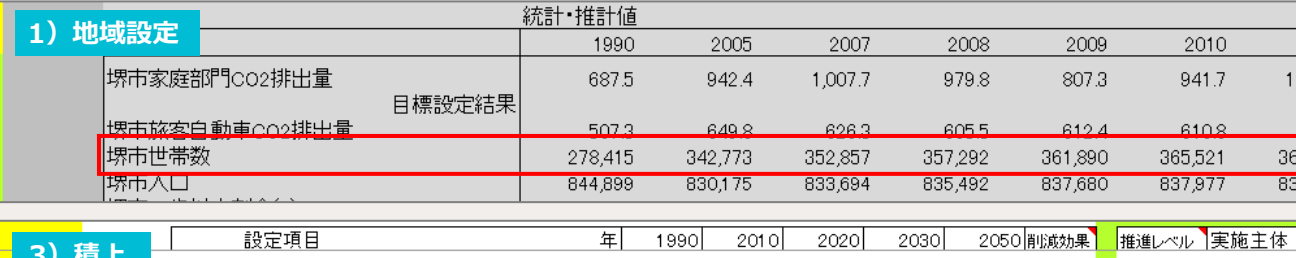

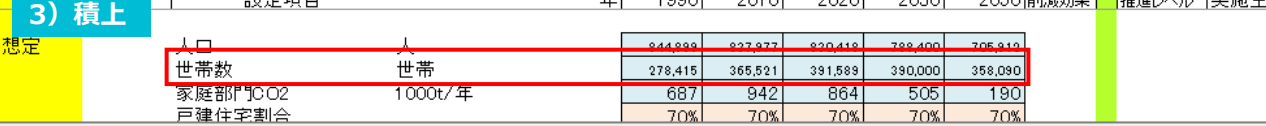

# **Q** 結果に表示されるグラフを別資料に利用することはできますか。

本ツール内のグラフは、コピーして別資料に貼り付けることができます。 グラフの上で右クリックして、「コピー」を選択してください。 **A**

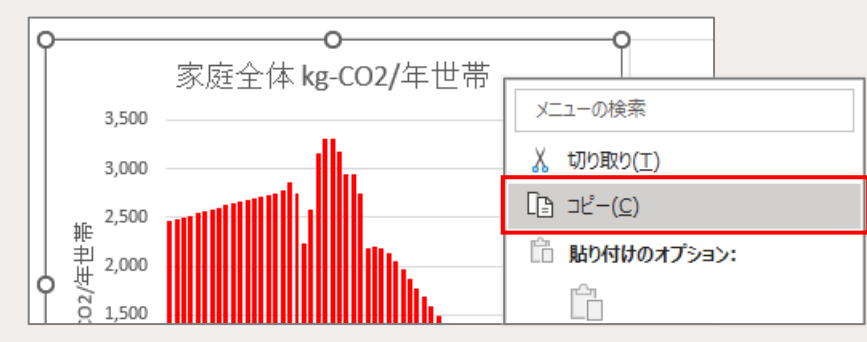

**4**

- **Q** 「3)積上」シートの機器導入割合が、実際の地域の導入量と異なっているのはなぜですか。
- 「3)積上」シートでは、初期値として全国の一般的な機器導入量を表示しています。 自治体で把握している機器導入量やアンケート調査の結果を入力して、実際の地域の導入量とすることもできます。 **A**
- **Q** 地域における太陽光発電設備の導入量や、導入ポテンシャルを調べる方法はありますか。
- 以下のサイトで、地域の太陽光発電設備導入量や導入ポテンシャルを調べることができます。 RE-CODE <https://re-code.app/> **A**

<span id="page-42-0"></span>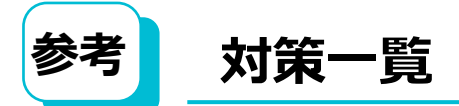

#### 各分野の対策の詳細です。

#### ※「自動計算」列が「●」の項目は、自動計算セルです。

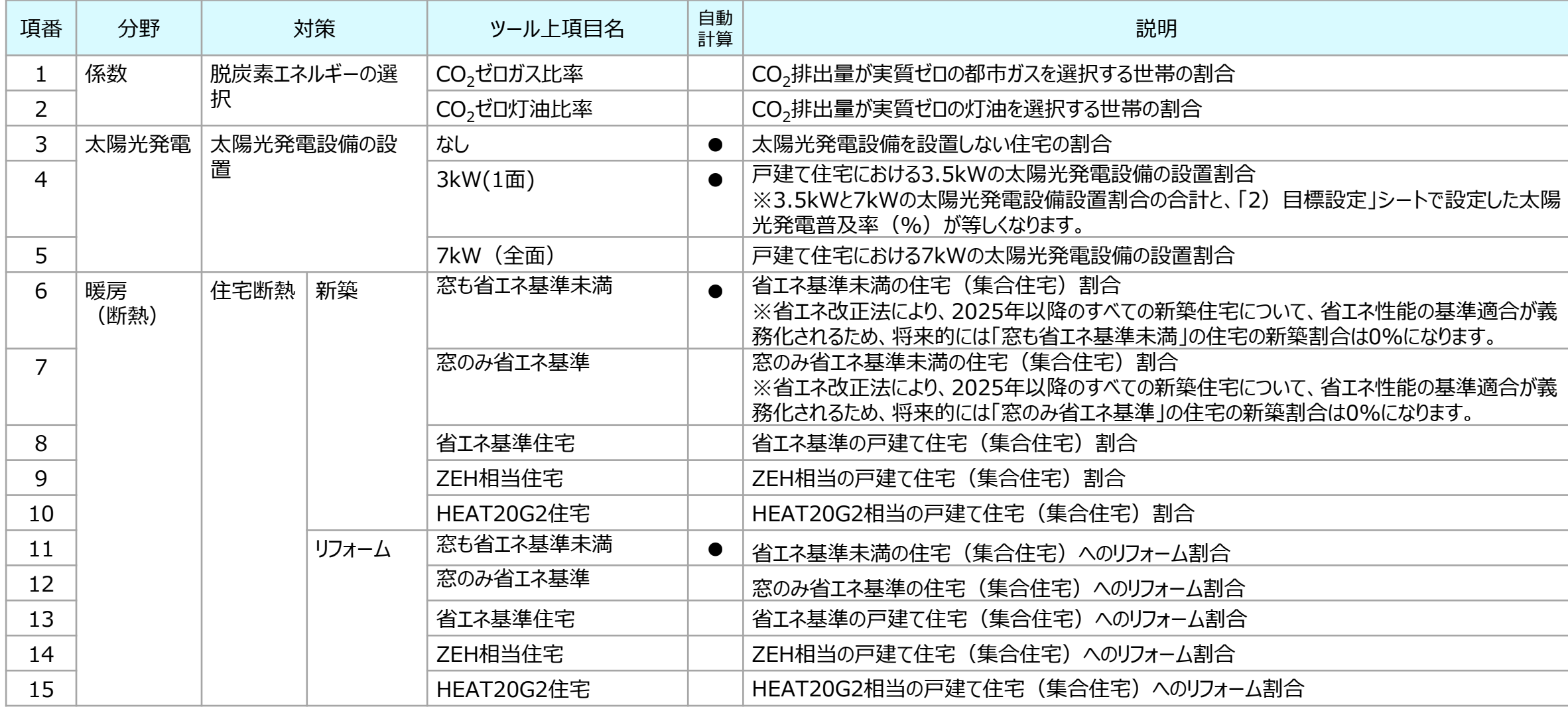

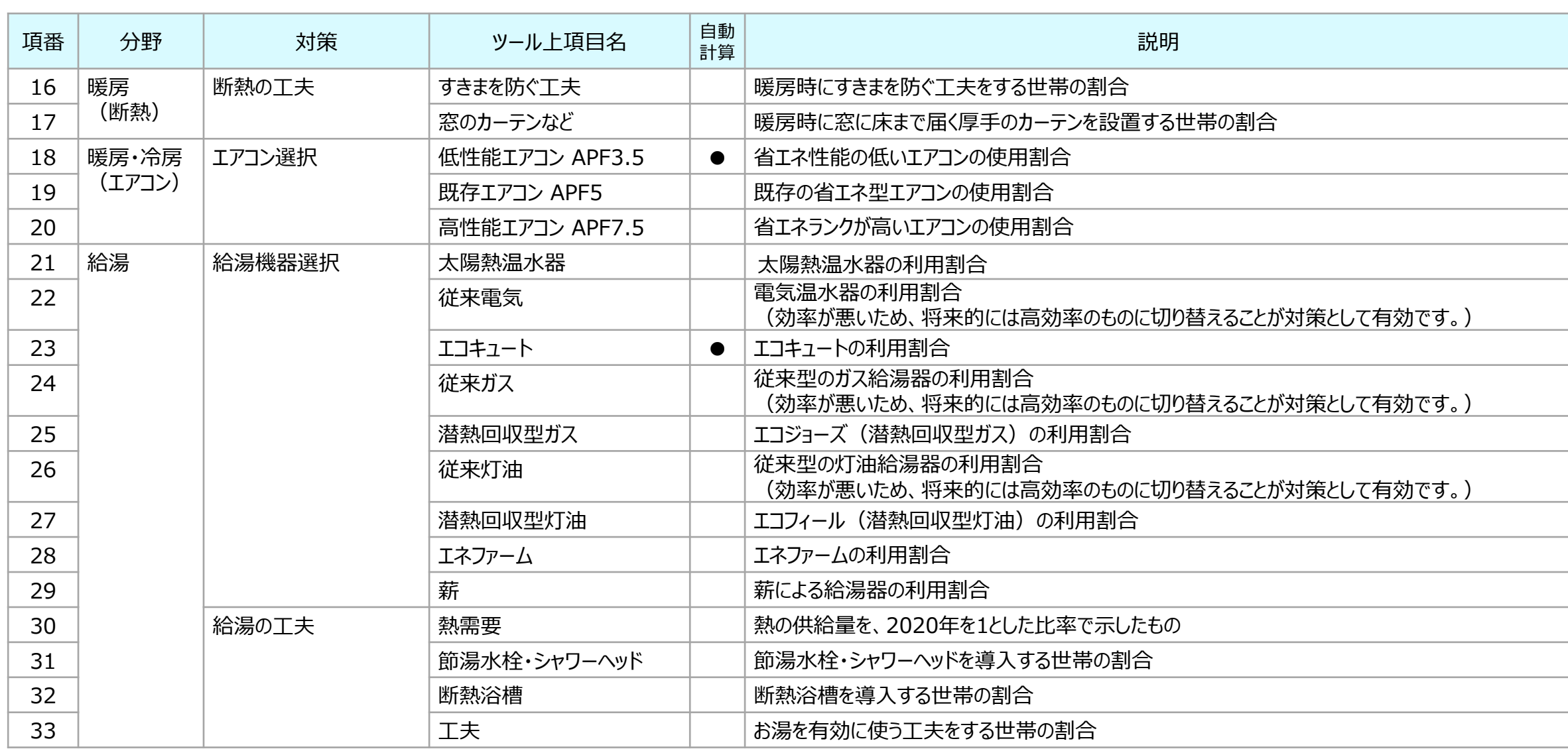

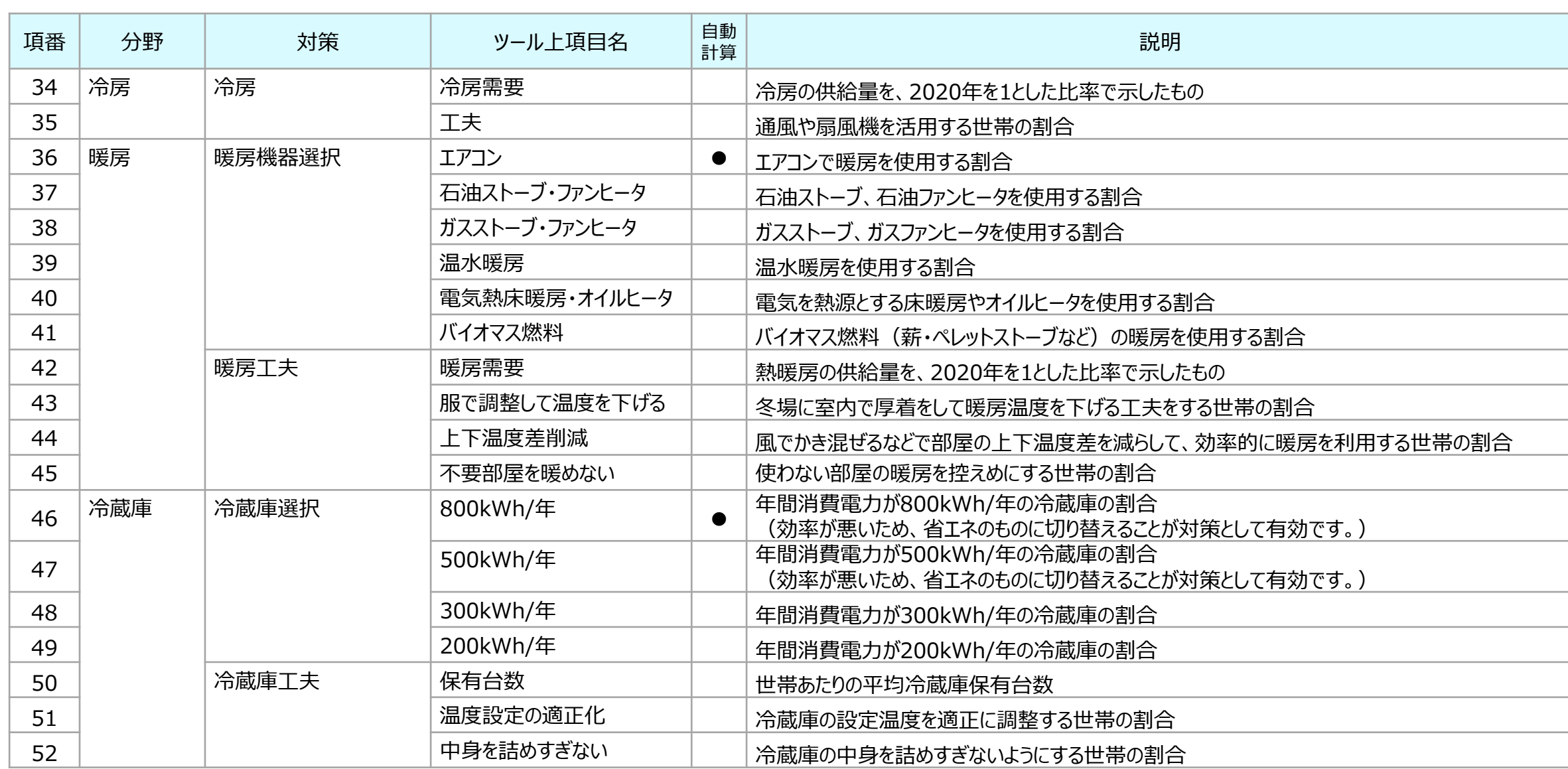

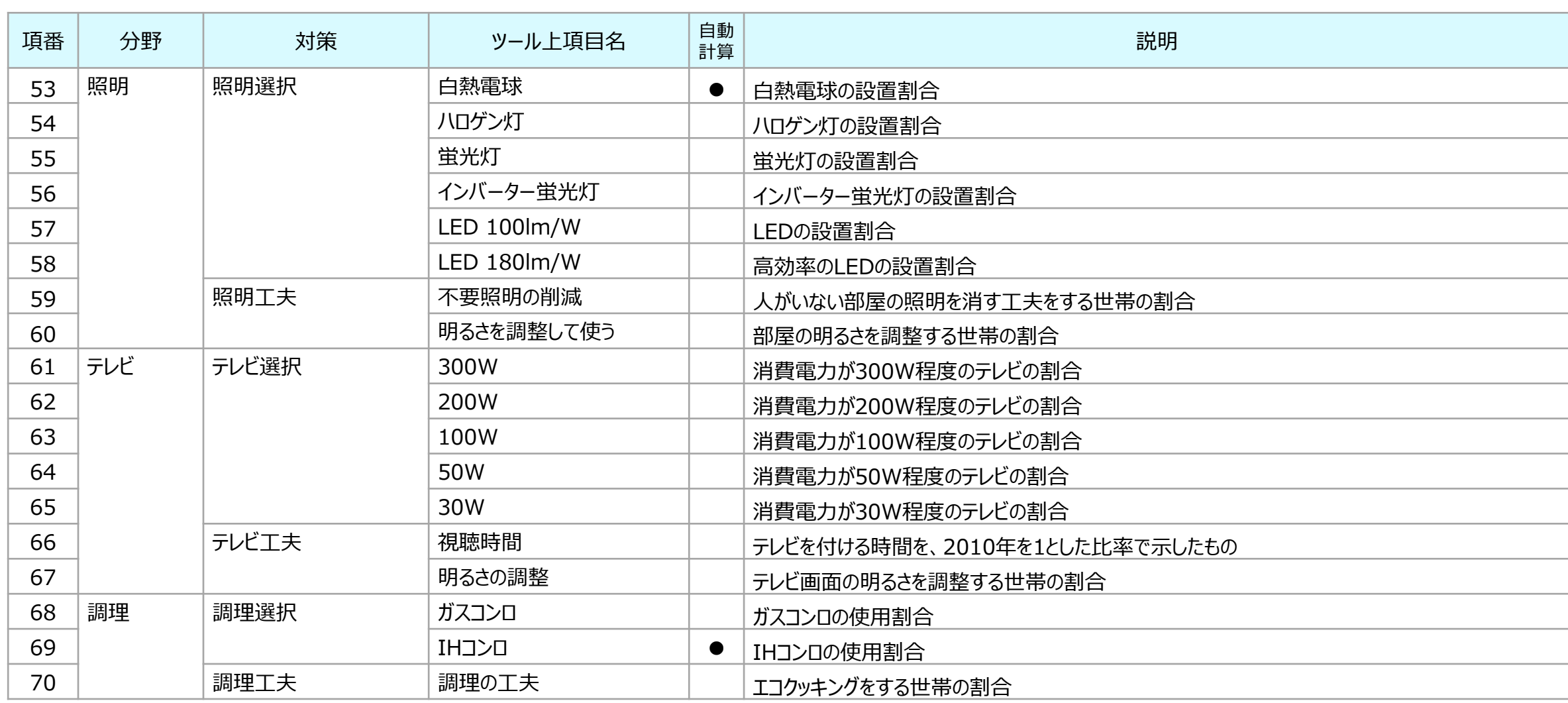

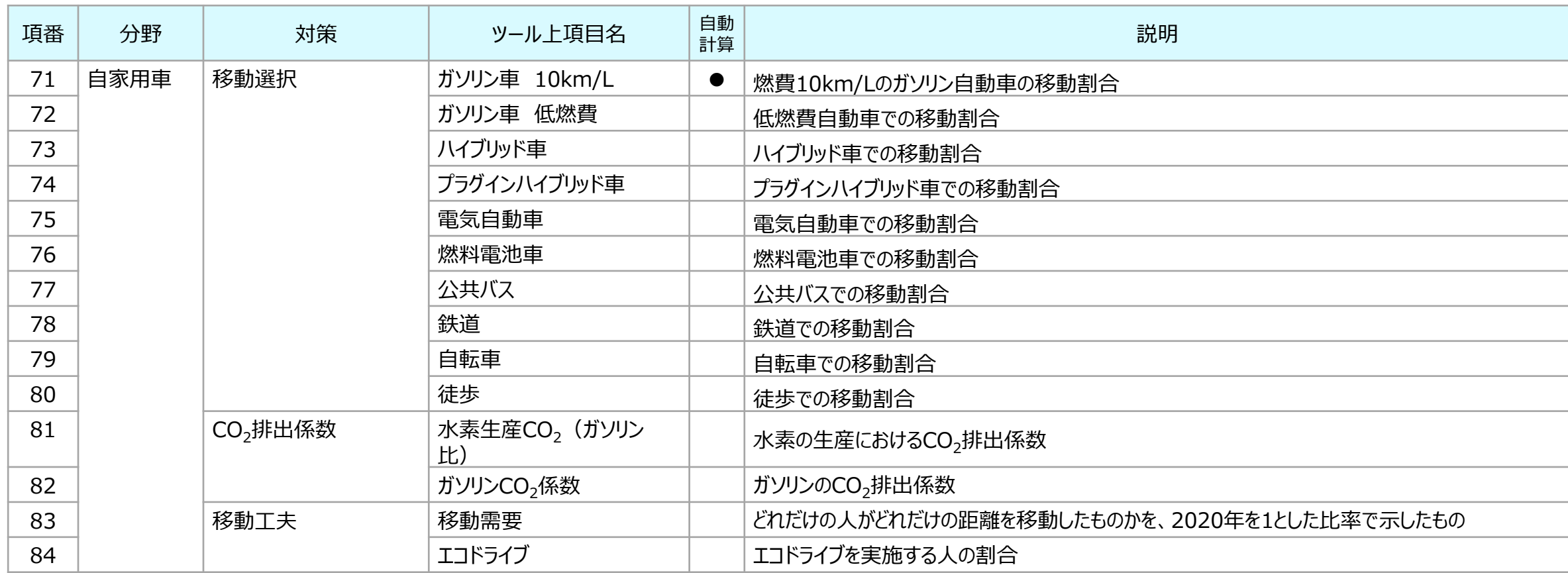